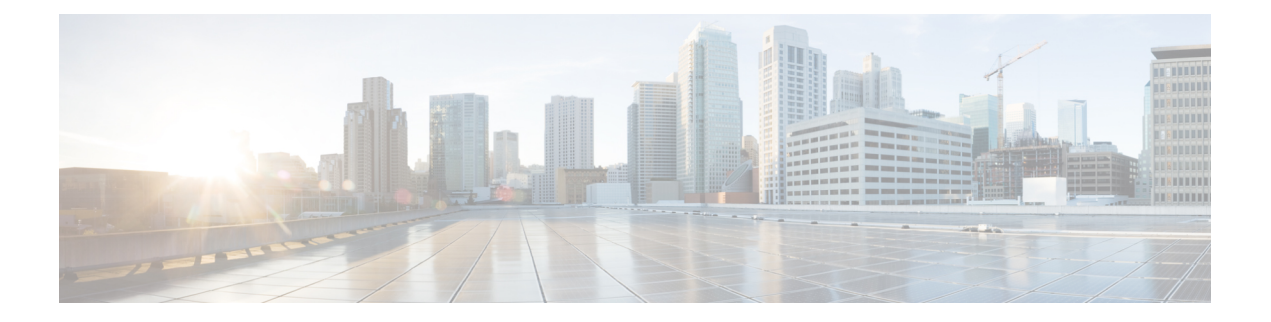

# **Accessoires**

- Ondersteunde accessoires, op pagina 1
- Headsets, op pagina 2
- Installatieoverzicht toetsuitbreidingsmodule Cisco 6800-serie, op pagina 28
- Kit voor wandmontage, op pagina 32

# **Ondersteunde accessoires**

De Cisco IP Phone 6800-serie Telefoons voor meerdere platformsondersteunt accessoires van Cisco en externe partijen.

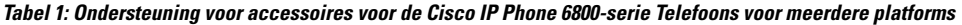

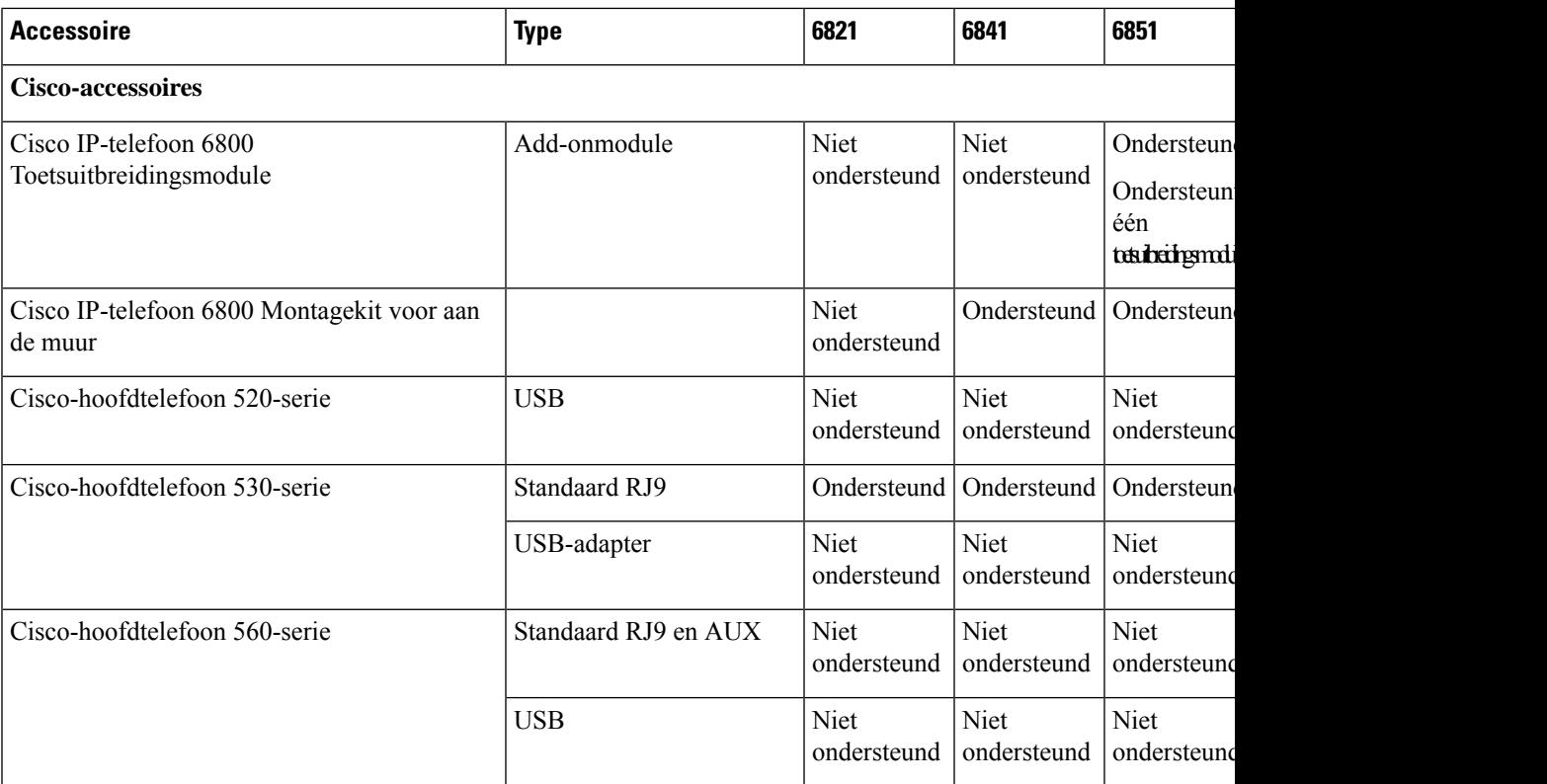

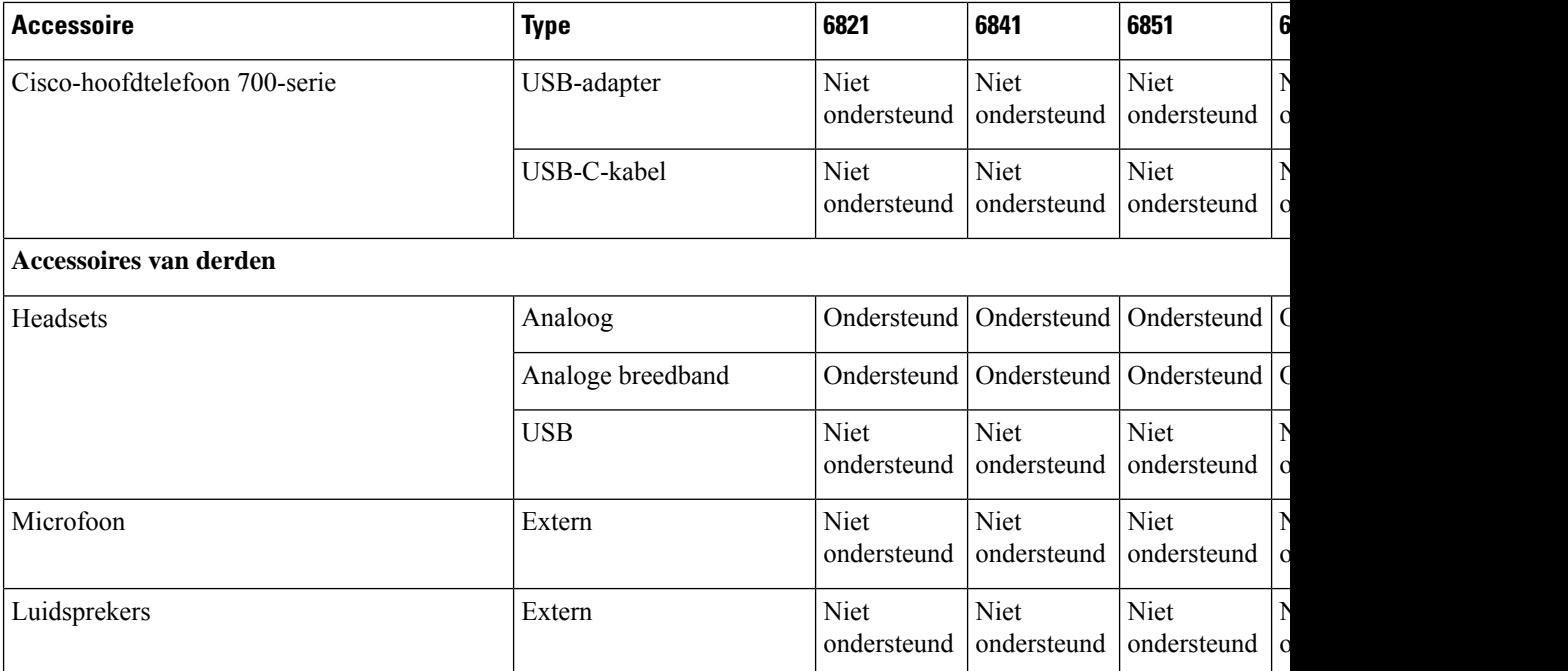

## **Headsets**

Vraag na bij de headsetfabrikant of u de headset kunt gebruiken met uw Cisco-telefoon.

Als u tijdens een actief gesprek een headset op de telefoon aansluit, wijzigt het audiopad automatisch in het pad naar de headset.

### **Belangrijke informatie over veilig gebruik van de headset**

Ad.

Hoge geluidsdruk: vermijd luisteren op hoog volumeniveau voor langere perioden om mogelijke gehoorschade te voorkomen.

Wanneer u uw headset aansluit, dient u het volume van de luidspreker te verlagen voordat u de headset opzet. Als u eraan denkt om het volume te verlagen voordat u de headset afzet, staat het volume lager wanneer u de headset weer opnieuw aansluit.

Houd rekening met uw omgeving. Wanneer u uw headset gebruikt, kan deze belangrijke externe geluiden blokkeren, met name bij noodgevallen of in lawaaierige omgevingen. Gebruik de headset niet tijdens het rijden. Laat de headset of de headsetkabels niet achter in een ruimte waar personen of huisdieren erover kunnen struikelen. Let altijd op kinderen in de buurt van uw headset of headsetkabels.

## **Cisco Headset 320**

### **Cisco-hoofdtelefoon 320 aansluiten**

U moet uw hoofdtelefoon op uw telefoon aansluiten.

П

#### **Voordat u begint**

De beheerder schakelt de randapparatuur in.

#### **Procedure**

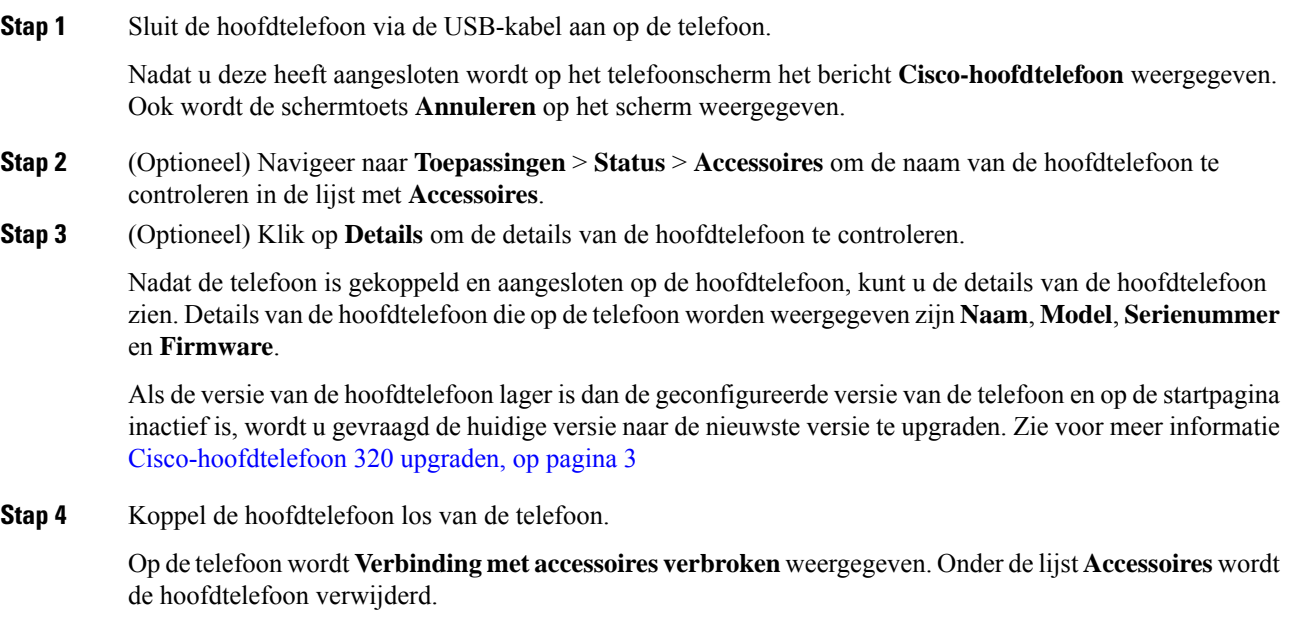

### **Cisco-hoofdtelefoon 320 upgraden**

Als deze versie lager is dan de geconfigureerde versie, moet u de firmwareversie van de hoofdtelefoon upgraden om met de telefoon te kunnen koppelen.

#### **Voordat u begint**

De Cisco-hoofdtelefoon 320 is aangesloten op de telefoon.

#### **Procedure**

**Stap 1** Klik nadat de hoofdtelefoon is aangesloten op de schermtoets **Upgraden** wanneer het scherm voor upgraden wordt weergegeven.

Tijdens de upgradeprocedure wordt het pictogram van de hoofdtelefoon bovenaan het telefoonscherm weergegeven. Nadat het upgraden is voltooid, wordt het pictogram niet meer weergegeven. De details van de hoofdtelefoon worden weergegeven in het scherm **Accessoires** van de telefoon.

**Stap 2** (Optioneel) Klik op de schermtoets **Uitstellen**om het proceste vertragen of klik op de schermtoets **Annuleren** om de upgrade te annuleren.

Als u geen acties uitvoert, wordt het upgraden na enige tijd automatisch gestart.

## **Besturingselementen voor de hoofdtelefoon 320 - Webex**

Het volgende diagram toont de Cisco-hoofdtelefoon 320-serie-controller en leds.

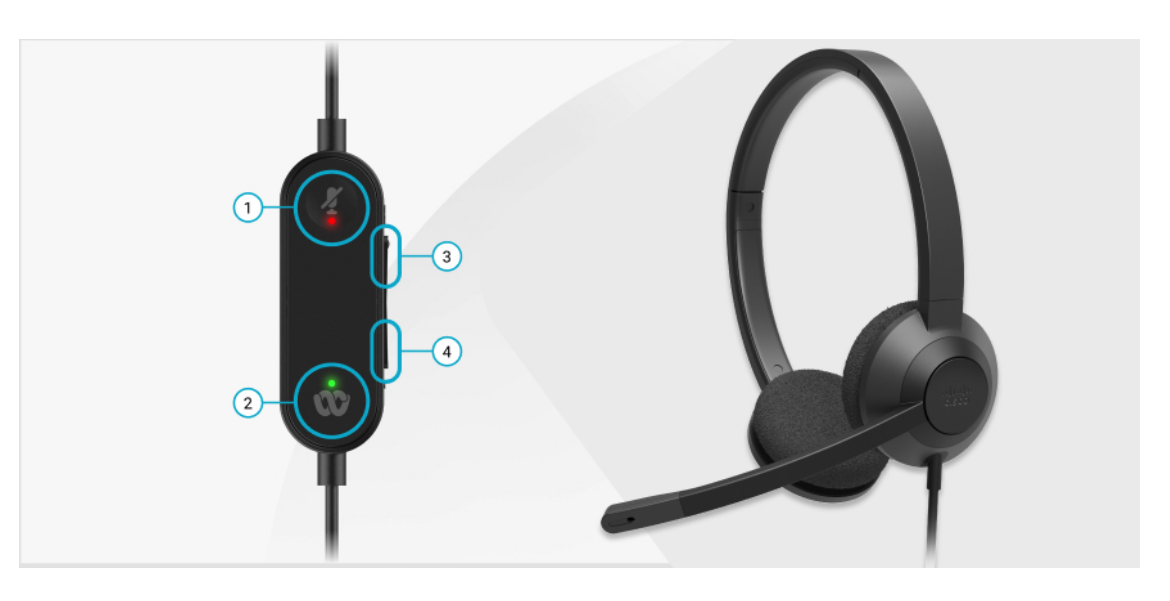

**Tabel 2: Knoppen van de Cisco-headset 320-serie**

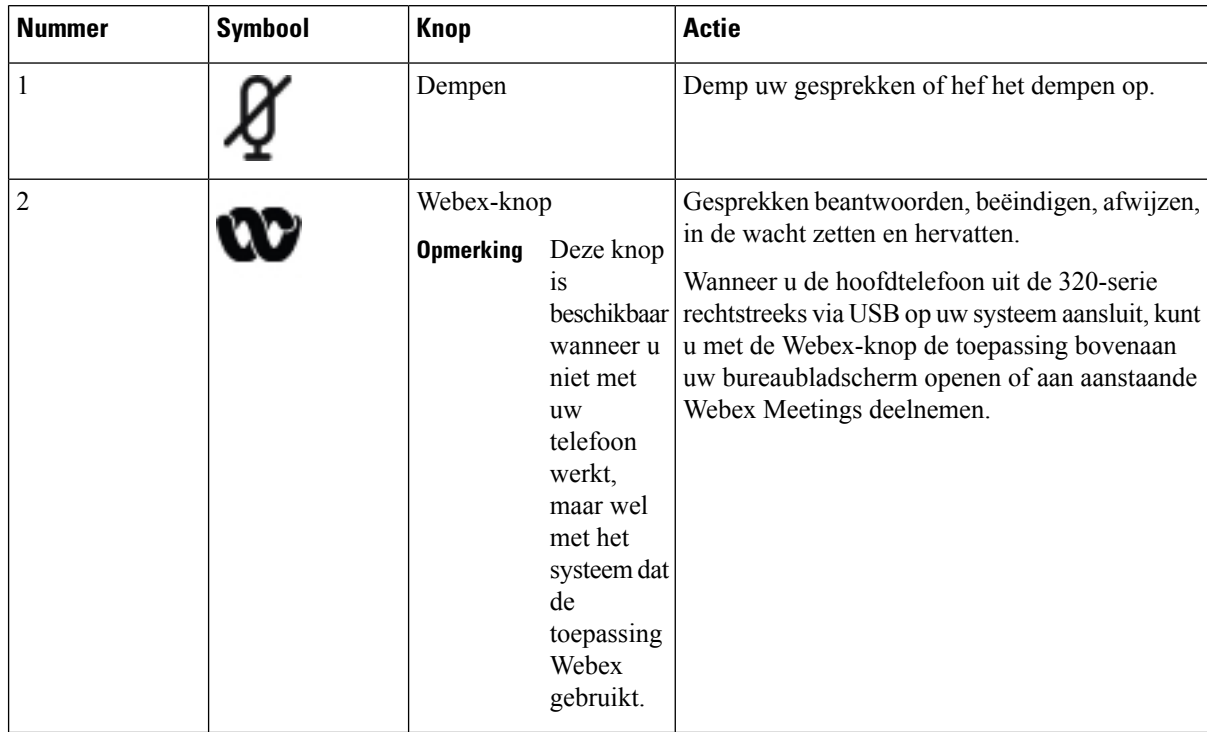

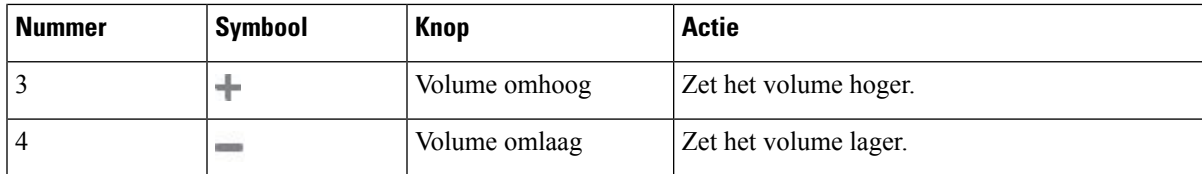

**Tabel 3: Ledstatus Cisco-hoofdtelefoon 320-serie**

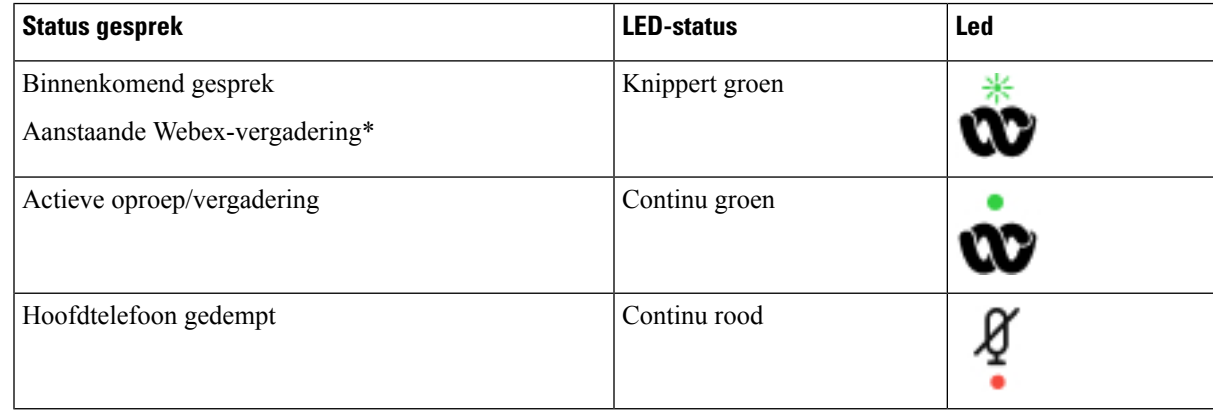

### **Besturingselementen voor de hoofdtelefoon 320 - Teams**

Het volgende diagram toont de Cisco-hoofdtelefoon 320-serie-controller en leds.

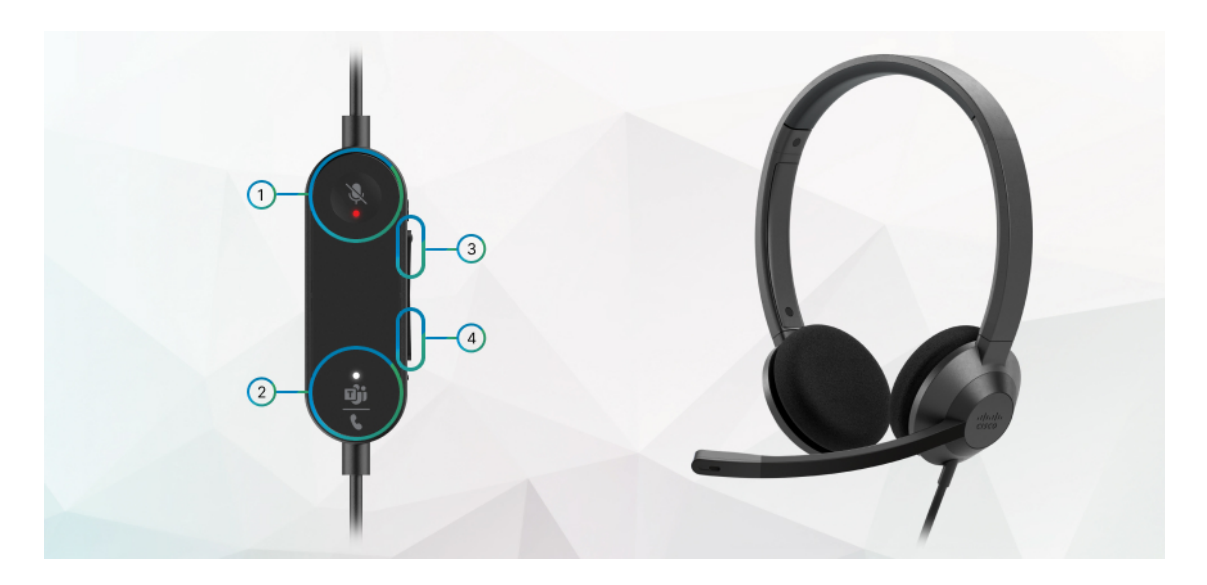

**Tabel 4: Knoppen van de Cisco-headset 320-serie**

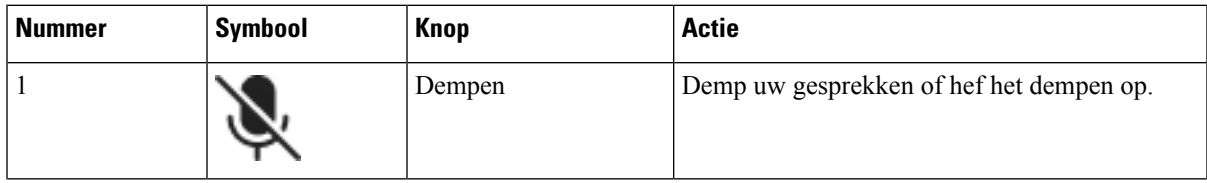

| <b>Nummer</b> | <b>Symbool</b> | <b>Knop</b>                                                                                                    | <b>Actie</b>                                                                                                    |
|---------------|----------------|----------------------------------------------------------------------------------------------------|----------------------------------------------------------------------------------------------------|
| 2             |                | Microsoft Teams-knop<br><b>Opmerking</b><br>Deze knop<br><i>is</i><br>beschikbaar<br>wanneer u<br>niet met<br>uw<br>telefoon<br>werkt,<br>maar wel<br>met het<br>systeem dat<br>de<br>toepassing<br><b>Teams</b><br>gebruikt. | • Gesprekken beantwoorden, beëindigen,<br>afwijzen, in de wacht zetten en hervatten.<br>• Wanneer u de hoofdtelefoon uit de 320-serie<br>rechtstreeks via USB op uw systeem aansluit,<br>kunt u met de Teams-knop de toepassing<br>Teams bovenaan uw bureaubladscherm<br>openen of aan aanstaande<br>Team-vergaderingen deelnemen. |
| 3             | ÷              | Volume omhoog                                                                                                    | Zet het volume hoger.                                                                                                    |
| 4             | œ              | Volume omlaag                                                                                                    | Zet het volume lager.                                                                                                    |

**Tabel 5: Ledstatus Cisco-hoofdtelefoon 320-serie**

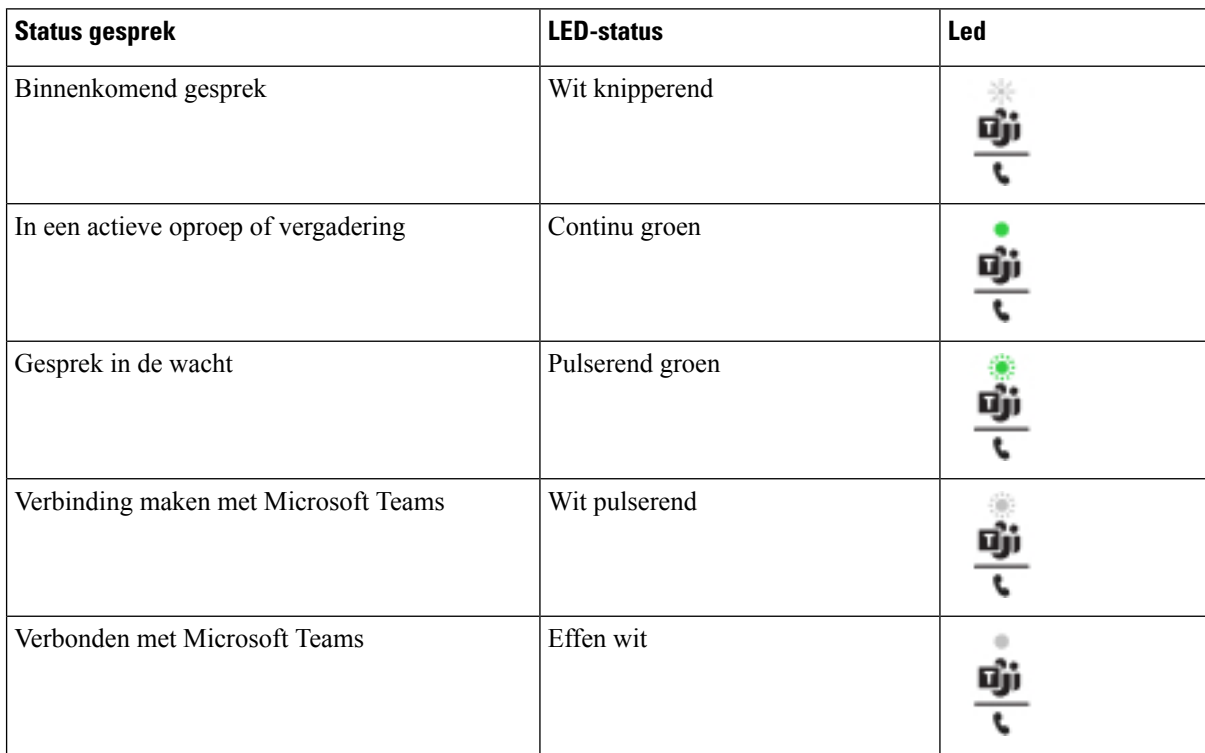

٠

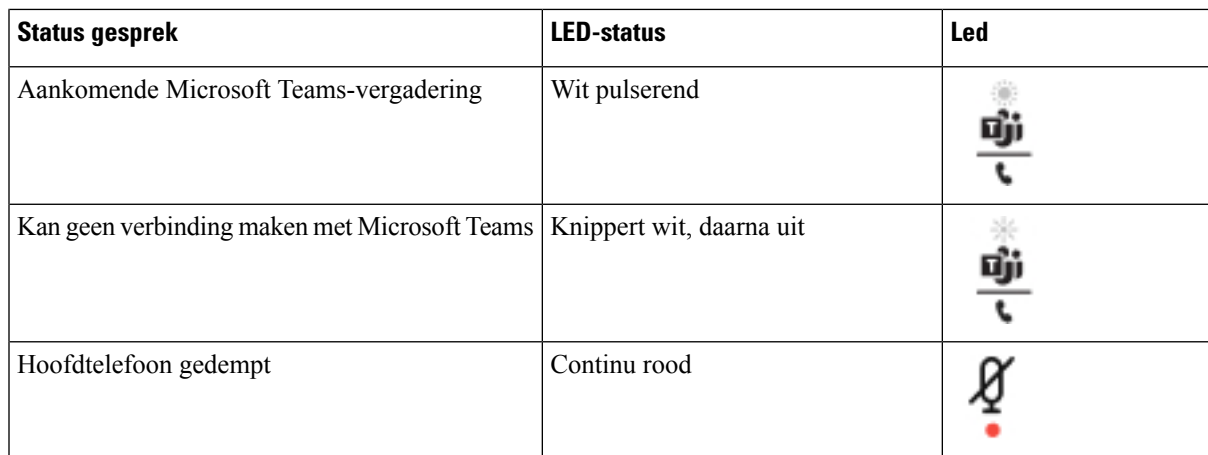

### **Cisco-headset 500-serie**

U kunt de Cisco-hoofdtelefoon 500-serie gebruiken met uw Cisco IP-telefoon 6871 voor meerdere platforms. De Cisco-headset 500-serie biedt een uitgebreidere ervaring met:

- Indicatoren in gesprek: LED-lampjes op een oorplaat
- Vereenvoudigd gespreksbeheer
- Aangepaste audio

De ondersteunde headsets zijn:

- Cisco-hoofdtelefoon 520-serie
- Cisco-headset 531 en 532
- Cisco-hoofdtelefoon 560-serie (Standaardbasis en multibase)

### **Cisco-headset 521 en 522**

De Cisco-headset 521 en 522 zijn twee vaste headsets die zijn ontwikkeld voor gebruik op Cisco IP-telefoons en apparaten. De Cisco-headset 521 is voorzien van één oortelefoon voor uitgebreid gebruik en comfort. De Cisco-headset 522 is voorzien van twee oortelefoons voor gebruik op een lawaaierige werkplek.

Beide headset zijn uitgerust met een connector van 3,5 mm voor gebruik op laptops en mobiele apparaten. Een inline controller met USB-aansluiting is ook beschikbaar is voor gebruik op de Cisco IP-telefoon 6871 voor meerdere platforms. De controller biedt een eenvoudige manier om uw gesprekken te beantwoorden en toegang tot standaardtelefoonfuncties zoals wachten en hervatten, dempen en volumeregeling.

Voor Cisco-headset 521 en 522 is firmware voor meerdere platforms versie 11.2(3) of later vereist. Upgrade uw telefoons naar de meest recente firmware voordat u deze headsets gebruikt.

Als u wilt controleren welk telefoonmodel en welke firmwareversie u hebt, drukt u op **Toepassingen** en selecteert u **Status** > **Productinformatie**. In het veld **Productnaam** wordt het telefoonmodel weergegeven. In het veld **Softwareversie** staat de geïnstalleerde versie, waar u de firmwareversie kunt zien.

#### **Knoppen en leds Cisco-headset 521 en 522**

De knoppen van uw controller worden gebruikt voor basisgespreksfuncties.

**Figuur 1: Controller voor Cisco-headset 521 en 522**

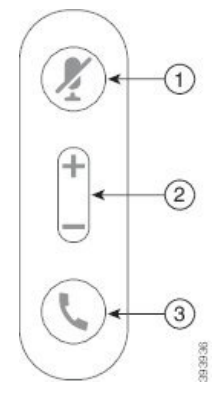

In de volgende tabel worden de knoppen beschreven van de controller voor Cisco-headset 521 en 522.

| Nummer | <b>Naam</b>         | <b>Beschrijving</b>                                                                                                    |
|--------|---------------------|----------------------------------------------------------------------------------------------------|
|        | Toets Dempen        | Hiermee schakelt u de microfoon in of uit.                                                                                                    |
|        | Volumeknop ( $+$ en | Pas het volume van de headset aan.                                                                                                    |
| 3      | Gespreksknop        | Gebruik om gesprekken te beheren:<br>· Druk één keer om een inkomende oproep te beantwoorden.<br>• Druk en houd twee seconden vast om een gesprek te<br>beëindigen.<br>• Druk twee keer om een inkomende oproep te weigeren.<br>• Druk één keer om een actief gesprek in de wacht te zetten.<br>Druk nogmaals op een gesprek op te halen uit de wachtstand. |

**Tabel 6: Knoppen van controller voor Cisco-headset 521 en 522**

### **Cisco-headset 531 en 532**

De Cisco-hoofdtelefoon 530-serie bestaat uit twee headsets die zijn ontwikkeld voor Cisco-producten en -services. De 531-headset is uitgerust met een enkele oortelefoon en is licht en comfortabel. De 532-headset beschikt over twee oortelefoons voor gebruik in een lawaaierige omgeving of een druk kantoor.

De Cisco-headset 531 en 532 gebruiken twee connectors met de Cisco IP-telefoon 6871 voor meerdere platforms:

- RJ9-aansluiting: gebruik deze met Cisco IP-telefoons die een headset-poort hebben.
- USB-headsetadapter: biedt uitgebreid gespreksbeheer.

De USB-adapter van de Cisco-hoofdtelefoon is beschikbaar voor gebruik met de Cisco-hoofdtelefoon 531 en 532. Met de adapter kunt u uw hoofdtelefoon testen en de lage en hoge tonen, versterking of microfoonvolume Ш

en zijtoon- of feedback-instellingen aanpassen. De adapter behoudt ook uw instellingen als u schakelt tussen telefoons.

De Cisco USB-adapter wordt ondersteund op deCisco IP-telefoon 6871 voor meerdere platforms. Als u wilt controleren welk telefoonmodel u hebt, drukt u op **Toepassingen**  $\ddot{\Omega}$  > **Status** > **Productinformatie**. In het veld **Productnaam** wordt het telefoonmodel weergegeven.

Voor de Cisco-hoofdtelefoon 530-serie is firmware voor meerdere platforms met versie 11.1 (2) of hoger nodig. Upgrade uw telefoons naar de meest recente firmware voordat u deze headsets gebruikt.

#### **Cisco-headset 531 en 532 LED en knoppen**

De Cisco-headset USB-adapter voor Cisco-hoofdtelefoon 530-serie wordt gebruikt voor de standaard gespreksfuncties.

#### **Figuur 2: USB-adapter voor Cisco-headset**

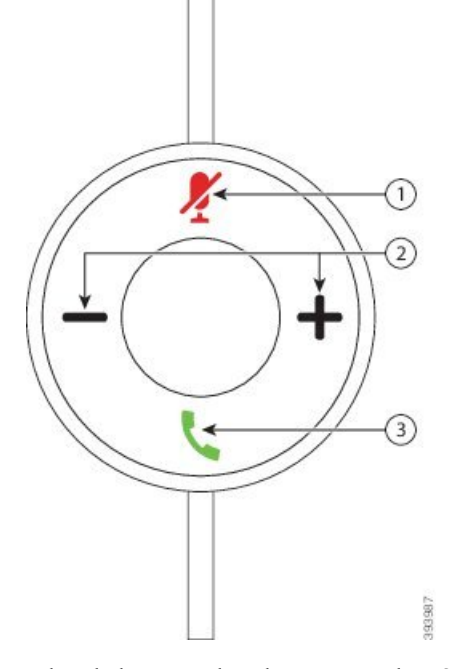

In de volgende tabel worden de knoppen beschreven van de USB-adapter voor de Cisco-headset 531 en 532.

**Tabel 7: Knoppen van USB-adapter voor de Cisco-headset**

| <b>Nummer</b>  | <b>Naam</b>               | <b>Beschrijving</b>                                                                                                    |
|----------------|---------------------------|----------------------------------------------------------------------------------------------------|
|                | Toets Dempen              | Hiermee schakelt u de microfoon in of uit. Wanneer dempen op de<br>USB-adapter is ingeschakeld, gaat de knop <b>Dempen</b> op de USB-adapter<br>branden. |
| $\overline{2}$ | Volumeknop ( $+$ en $-$ ) | Pas het volume van de headset aan.                                                                                                    |

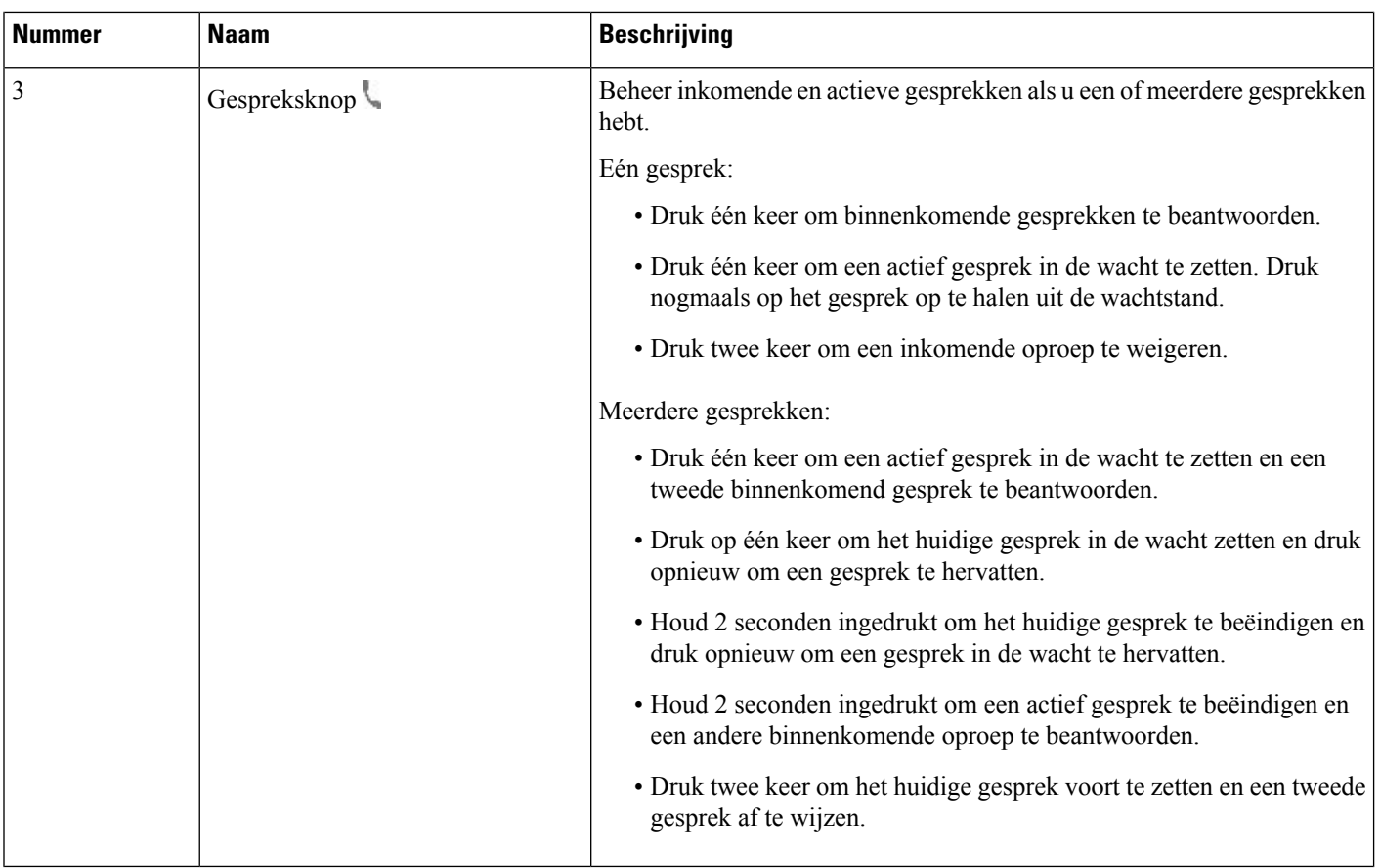

### **Cisco-headset 561 en 562**

De Cisco-hoofdtelefoon 560-serie bestaat uit twee draadloze headsets die zijn ontwikkeld voor Cisco-producten en -services. De Cisco-headset 561 is uitgerust met een enkele oortelefoon en is licht en comfortabel. De Cisco-headset 562 beschikt over twee oortelefoons voor gebruik in een lawaaierige omgeving of een druk kantoor.

De Cisco-hoofdtelefoon 560-serie gebruikt een headsetbasis om verbinding maken met Cisco IP-telefoons de headsets te laden. De beschikbare opties voor de basis zijn standaardbasis en multibase. De Cisco-hoofdtelefoon 560-serie met standaardbasis ondersteunt verbinding met één bron vanuit een telefoon of computer. De Cisco-hoofdtelefoon 560-serie met multibasis ondersteunen meerdere bronnen van telefoons, computers en apparaten gekoppeld via Bluetooth, voor intuïtief en gemakkelijk schakelen tussen de verbonden bronnen.

U kunt de Cisco-hoofdtelefoon 560-serie verbinden met het volgende:

- RJ9- en AUX-aansluiting (Y-kabel): ondersteund op Cisco IP-telefoon 6871 met meerdere platforms.
- USB-aansluiting: ondersteund op Cisco IP-telefoon 6871 met meerdere platforms.

Voor de Cisco-hoofdtelefoon 560-serie is firmware voor meerdere platforms met versie 11.2 (3) of hoger nodig. Upgrade uw telefoons naar de meest recente firmware voordat u deze headsets gebruikt.

Als u wilt controleren welk telefoonmodel en welke firmwareversie u hebt, drukt u op **Toepassingen** selecteert u **Status** > **Productinformatie**. In het veld **Productnaam** wordt het telefoonmodel weergegeven. In het veld **Softwareversie** staat de geïnstalleerde versie, waar u de firmwareversie kunt zien.

#### **Knoppen en leds Cisco-headset 561 en 562**

De knoppen van uw headset worden gebruikt voor basisgespreksfuncties.

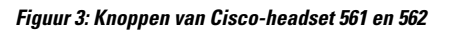

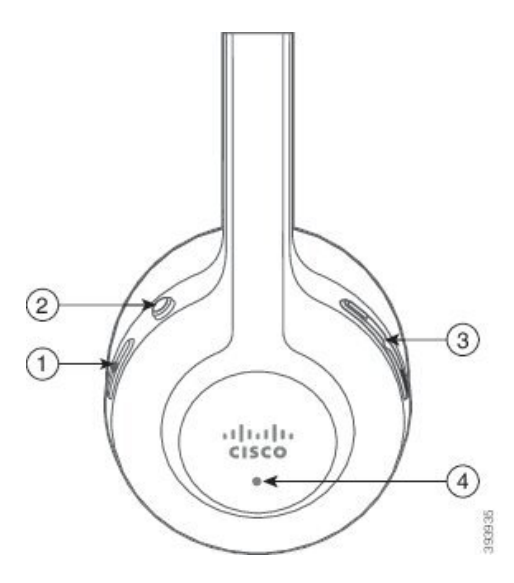

In de volgende tabel worden de knoppen beschreven van de Cisco-headset 561 en 562.

#### **Tabel 8: Knoppen van Cisco-headset 561 en 562**

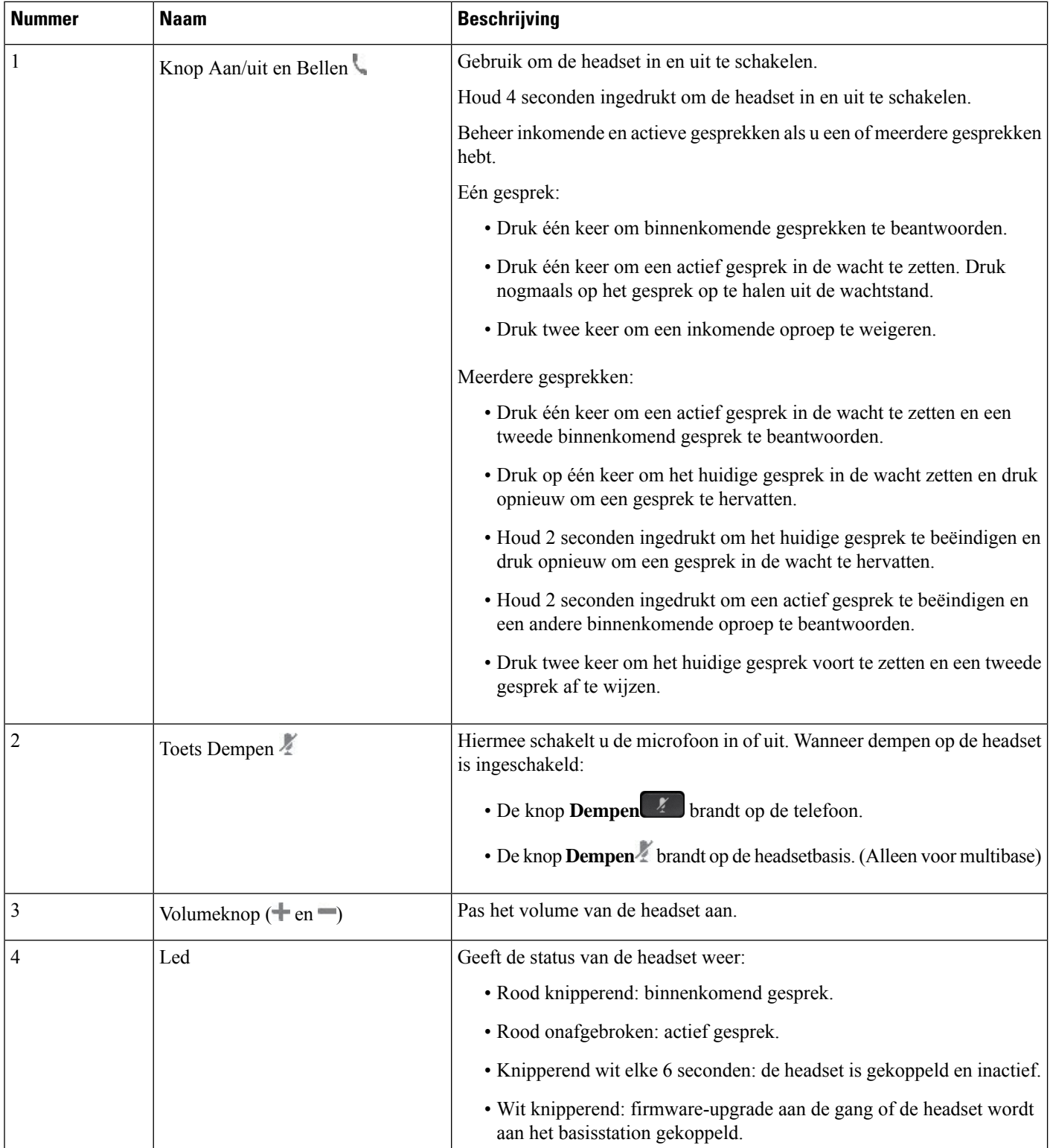

#### **Cisco-headset 561 en 562 opladen**

Gebruik de headsetbasis om de headset te laden.

#### **Procedure**

Plaats de headset in de socket op de basis.

De lampjes op het basisstation geven de laadstatus aan. Wanneer de headset volledig is geladen, worden de vijf lampjes op de basis onafgebroken wit. Als de lampjes niet oplichten, verwijdert u de headset van de basis en probeert u het opnieuw.

#### **De firmware van de headset 500-serie upgraden**

Wanneer u de headset op de telefoon aansluit, controleert de telefoon de firmwareversie van de headset. Als er een nieuwe versie beschikbaar is, vraagt de telefoon of u de headset wilt upgraden. De upgradeprompt van de headset wordt alleen weergegeven op het startscherm van een inactieve telefoon. Als de telefoon in gebruik is wanneer er een nieuwe firmwareversie wordt gevonden, wordt de upgradeprompt weergegeven wanneer u weer naar het startscherm gaat in inactieve modus.

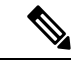

**Opmerking** Als u niet reageert op de upgradeprompt, start de upgrade automatisch nadat de timer is afgelopen.

#### **Voordat u begint**

Uw beheerder configureert de upgraderegel voor de headset op de beheerwebpagina van de telefoon.

#### **Procedure**

**Stap 1** Druk op **Upgraden** op de telefoon wanneer hierom wordt gevraagd.

Het upgradepictogram  $\{A\}$  in de rechterbovenhoek van het telefoonscherm geeft aan dat de headset wordt geüpgradet. Hoelang het upgradeproces duurt, is afhankelijk van het headsetmodel en varieert van 10 tot 15 minuten.

**Stap 2** (Optioneel) Als u uw headset later wilt upgraden, drukt u op **Uitstellen**.

Dit wordt u elke 2 uur gevraagd tot u de upgrade start.

### **Cisco-headset 500-serie instellen**

Op het telefoonscherm kunt u de headset testen en uw lage en hoge tonen, versterking en microfoonvolume aanpassen, evenals de instellingen voor zijtoon en feedback wanneer:

- De Cisco-hoofdtelefoon 520-serie is aangesloten op de telefoon met de inline USB-controller.
- De Cisco-headset 531 en 532 is verbonden met de telefoon via de USB-adapter.

• De Cisco-hoofdtelefoon 560-serie standaardbasis of multibase is verbonden met de telefoon via de Y-kabel of de USB-kabel.

U wordt gevraagd om uw headset in te stellen wanneer u deze aansluit op de telefoon. Als u de upgradeprompt van de headset negeert, kunt u deze weer openen vanuit **Toepassingen** > **Status** > **Accessoires**.

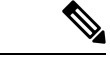

**Opmerking**

De instellingen worden opgeslagen in de inline USB-controller, de USB-adapter of de headsetbasis, afhankelijk van het headsetmodel. Wanneer u de fabrieksinstellingen van de telefoon opnieuw instelt, heeft dit geen invloed op de instellingen van de headset.

#### **De lage en hoge tonen van uw headset aanpassen**

U kunt uw headset aanpassen door de lage en hoge tonen aan te passen. Als u liever een headset wilt met sterke lage tonen, kunt u de warme instelling gebruiken. Als u sterkere hoge tonen wilt, kunt u de heldere instelling gebruiken.

#### **Procedure**

**Stap 1** Druk op **Toepassingen**  $\phi$ **Stap 2** Selecteer **Status**. **Stap 3** Selecteer **Accessoires**. **Stap 4** Ga naar **Instellingen** > **Luidspreker** > **Stemming**. **Stap 5** Druk op het navigatiecluster, links of rechts, om de stemming aan te passen. **Stap 6** Druk op **Opslaan** om uw instelling toe te passen en te behouden.

#### **Het microfoonvolume van uw headset aanpassen**

Het volume van de microfoon heet ook wel versterking. U kunt het versterkingsniveau aanpassen wanneer u een gesprek voert met verschillende harde en zachte stemmen. Deze instelling egaliseert de stemmen die u hoort in uw oortelefoon door harde stemmen zachter te maken en zachte stemmen harder.

#### **Procedure**

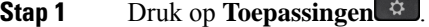

- **Stap 2** Selecteer **Status**.
- **Stap 3** Selecteer **Accessoires**.
- **Stap 4** Ga naar **Instellingen** > **Microfoon** > **Versterking**.
- **Stap 5** Druk op het navigatiecluster, links of rechts, om de versterking aan te passen.
- **Stap 6** Druk op **Opslaan** om uw instelling toe te passen en te behouden.

#### **De feedback van de luidspreker van uw headset aanpassen**

Feedback, ook wel bekend als zijtoon, is wanneer u uw eigen stem hoort in de headset. U kunt het zijtoonniveau aanpassen of het uitzetten als u het afleidend vindt om uw eigen stem te horen tijdens een gesprek.

#### **Procedure**

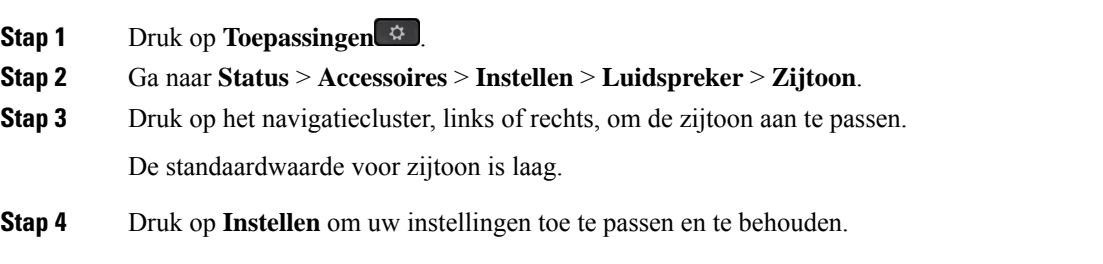

#### **De microfoon van uw headset testen**

U kunt controleren of de microfoon werkt voordat u een gesprek begint.

#### **Procedure**

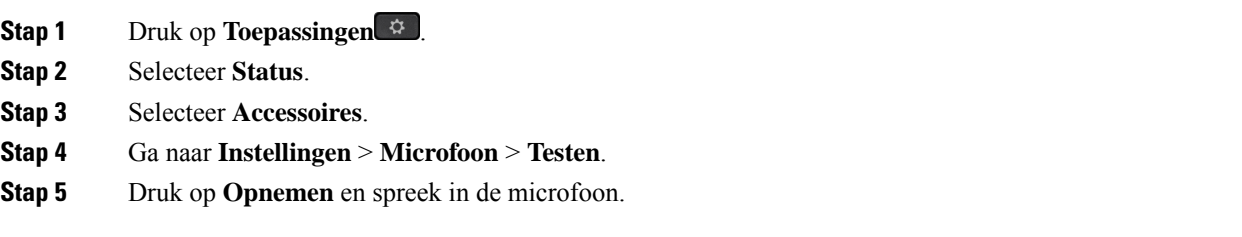

### **Nieuwe Cisco-hoofdtelefoon 500-serie-oorpads**

De oorpads van de headset zijn een belangrijk onderdeel van de prestaties. Deze bieden comfort, grip en geluidsverbetering. Met de tijd zullen deze oorpads verslijten, maar u kunt ze gemakkelijk vervangen.

**Opmerking**

Cisco-hoofdtelefoon 560-serie-oorpads zijn niet compatibel met de Cisco-hoofdtelefoon 520-serie en Cisco-hoofdtelefoon 530-serie.

#### **Procedure**

**Stap 1** Draai de oude oorpad tegen de klok in.

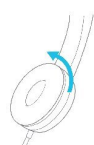

**Stap 2** Trek de oude oorpad los van de luidspreker.

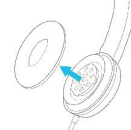

**Stap 3** Druk de nieuwe oorpad op de luidspreker.

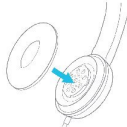

**Stap 4** Draai de nieuwe oorpad met de klok mee.

## **Cisco-headset 700-serie**

U kunt de Cisco-hoofdtelefoon 700-serie gebruiken met de volgende Cisco IP-telefoon voor meerdere platforms:

• Cisco IP-telefoon 6871 voor meerdere platforms

De Cisco-hoofdtelefoon 700-serie is een draadloze hoofdtelefoon die gebruik maakt van Bluetooth-connectiviteit om te koppelen met Cisco IP-telefoons voor meerdere platforms. De headset biedt de volgende functies:

- Betrouwbaar geluid met Clear Voice
- Security van enterpriseklasse
- Intelligent headsetnbeheer
- Aanpasbaar geluid

Het ondersteunde hoofdtelefoonmodel in de Cisco-hoofdtelefoon 700-serie is:

• Cisco-hoofdtelefoon 730

U hebt firmwareversie 1-7-0-138 of hoger nodig.

De firmwareversie van de USB-adapter moet 1-3-12 of hoger zijn.

### **Cisco-headset 730**

De Cisco-headset 730 is een draadloze headset die gebruikmaakt van Bluetooth-connectiviteit om te koppelen met Cisco IP-telefoons voor meerdere platforms. De headset is uitgerust met volledig gespreksbeheer en afspeelmogelijkheden voor muziek, naast de krachtige systemen voor ruisonderdrukking en het verbeteren van omgevingsgehuid voor gebruik in drukke kantooromgevingen.

De Cisco-headset 730 wordt geleverd met een USB-adapter voor gebruik met apparaten die geen betrouwbare Bluetooth-oplossing bieden. De headset kan ook worden aangesloten op apparaten met de meegeleverde 3,5 mm-kabel en de USB-C-naar-USB-A-kabel. De USB-C-kabel fungeert ook als een oplaadkabel en kan worden aangesloten op een USB-voedingsadapter.

U kunt de Cisco-headset 730 aansluiten op:

- USB-adapter
- USB-C-kabel
- 3,5 mm audiokabel

De volgende functies voor gespreksbeheer zijn van toepassing op de Cisco-headset 730 die wordt gebruikt met Cisco IP-telefoons voor meerdere platforms:

- Een gesprek beantwoorden
- Een gesprek beëindigen
- Het volume van de headset aanpassen
- Een gesprek in de wacht zetten
- Een gesprek hervatten
- Een gesprek weigeren
- Meerdere gesprekken afhandelen
- De microfoon dempen

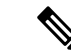

#### **Opmerking**

Deze functies voor gespreksbeheer zijn alleen beschikbaar als de headset op de telefoon is aangesloten via een USB-adapter of USB-C-kabel. Bij een Bluetooth-verbinding worden alleen beheerfuncties voor basisgesprekken ondersteund (zoals opnemen of een gesprek beëindigen). De functies voor gespreksbeheer krijgen volledige ondersteuning in een toekomstige versie.

Meer informatie over de Cisco-headset 730 vindt u in de [gebruikershandleiding](https://www.cisco.com/c/en/us/td/docs/voice_ip_comm/cuipph/Headsets/730/userguide/h730_b_cisco-headset-730-user-guide/h730_b_cisco-headset-730-user-guide_chapter_00.html?referring_site=RE&pos=1&page=https://www.cisco.com/c/en/us/support/collaboration-endpoints/headset-730/model.html) voor de Cisco-headset 730.

Voor de Cisco-headset 730 is versie 11.3(5) of hoger nodig van de firmware voor meerdere platforms. Upgrade uw telefoons naar de nieuwste firmware voordat u de headset gebruikt.

Als u wilt controleren welk telefoonmodel en welke firmwareversie u hebt, drukt u op **Toepassingen** en selecteert u**Status** > **Productinformatie**. In het veld **Productnaam** wordt het telefoonmodel weergegeven. In het veld **Softwareversie** staat de geïnstalleerde versie, waar u de firmwareversie kunt zien.

### **De firmware van de headset 730 upgraden**

Wanneer u de headset op de telefoon aansluit, controleert de telefoon de firmwareversie van de headset. Als er een nieuwe versie beschikbaar is, vraagt de telefoon of u de headset wilt upgraden. De upgradeprompt van de headset wordt alleen weergegeven op het startscherm van een inactieve telefoon. Als de telefoon in gebruik is wanneer er een nieuwe firmwareversie wordt gevonden, wordt de upgradeprompt weergegeven wanneer u weer naar het startscherm gaat in inactieve modus.

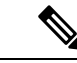

**Opmerking** Als u niet reageert op de upgradeprompt, start de upgrade automatisch nadat de timer is afgelopen.

#### **Voordat u begint**

- Uw beheerder configureert de upgraderegel voor de headset op de beheerwebpagina van de telefoon.
- Uw telefoon is inactief.

#### **Procedure**

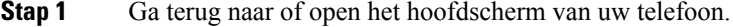

**Stap 2** Gebruik de USB-C-kabel om de headset te verbinden met de telefoon.

**Opmerking** U kunt de headset alleen upgraden via verbinding met USB-C.

**Stap 3** Druk op **Upgraden** op de telefoon wanneer hierom wordt gevraagd.

Het upgradepictogram  $\mathbf{L}$  in de rechterbovenhoek van het telefoonscherm geeft aan dat de headset wordt geüpgradet. Hoelang het upgradeproces duurt, is afhankelijk van het headsetmodel en varieert van 10 tot 15 minuten.

**Stap 4** (Optioneel) Als u uw headset later wilt upgraden, drukt u op **Uitstellen**.

Dit wordt u elke 2 uur gevraagd tot u de upgrade start.

### **Informatie bekijken over uw headset 730 op de telefoon**

U kunt op de telefoon informatie vinden over de naam, het model, het serienummer en de firmwareversie van de Cisco-headset.

#### **Voordat u begint**

• Zorg ervoor dat u firmwareversie 1-7-0-138 of hoger voor uw headset hebt.

Zie De firmware van de headset 730 upgraden, op pagina 18 voor informatie over het upgraden van de firmware van uw headset.

• Zorg ervoor dat de firmwareversie van de USB-adapter voor de headset 1-3-12 of hoger is.

Voor meer informatie over het upgraden van de adapter kunt u contact opnemen met de ondersteuning van de headset.

Ш

#### **Procedure**

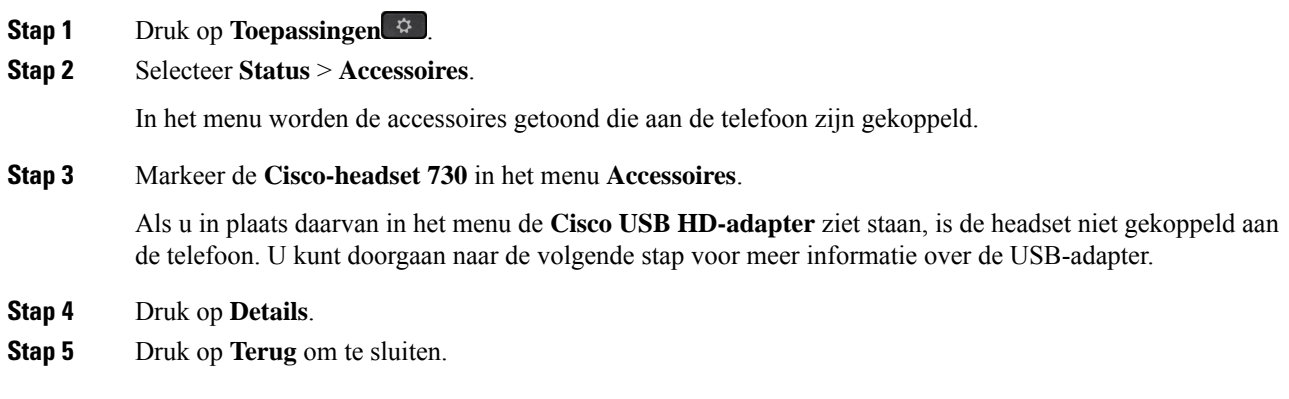

### **Cisco Headset 720**

#### **Cisco-hoofdtelefoon 720 aansluiten**

U moet uw hoofdtelefoon op uw telefoon aansluiten.

#### **Voordat u begint**

De beheerder schakelt de randapparatuur in.

#### **Procedure**

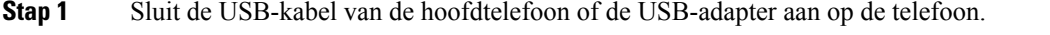

Nadat u deze heeft aangesloten wordt op het telefoonscherm het bericht **Cisco-hoofdtelefoon** weergegeven. Ook wordt de schermtoets **Annuleren** op het scherm weergegeven.

- **Stap 2** (Optioneel) Navigeer naar **Toepassingen** > **Status** > **Accessoires** om de naam van de hoofdtelefoon te controleren in de lijst met **Accessoires**.
- **Stap 3** (Optioneel) Klik op **Details** om de details van de hoofdtelefoon te controleren.

Aansluiting van koptelefoons met een dongel:

• Nadat de telefoon is gekoppeld en aangesloten op de hoofdtelefoon, kunt u de details van de hoofdtelefoon en de adapter bekijken. Details van de hoofdtelefoon die op de telefoon worden weergegeven zijn **Naam**, **Model**,**Serienummer** en **Firmware**. Adapterdetails die op de telefoon worden weergegeven zijn **Model**, **Serienummer** en **Firmware**.

Alleen details van de Cisco USB HD-adapter worden weergegeven wanneer de telefoon niet is gekoppeld of als de telefoon via de hoofdtelefoon is losgekoppeld.

Aansluiting hoofdtelefoon via USB:

- Nadat de telefoon is gekoppeld en op de hoofdtelefoon is aangesloten, wordt de apparaatnaam weergegeven.
- Als u op de schermtoets **Details** klikt, ziet u details zoals **Naam**, **Model**, **Serienummer** en **Firmware**.

**Stap 4** Koppel de hoofdtelefoon los van de telefoon.

Op de telefoon wordt **Verbinding met accessoires verbroken** weergegeven. Onder de lijst **Accessoires** wordt de hoofdtelefoon verwijderd.

#### **Besturingselementen voor de hoofdtelefoon 720 - Webex**

Het volgende diagram toont de Cisco-hoofdtelefoon 720-serie-controller en leds.

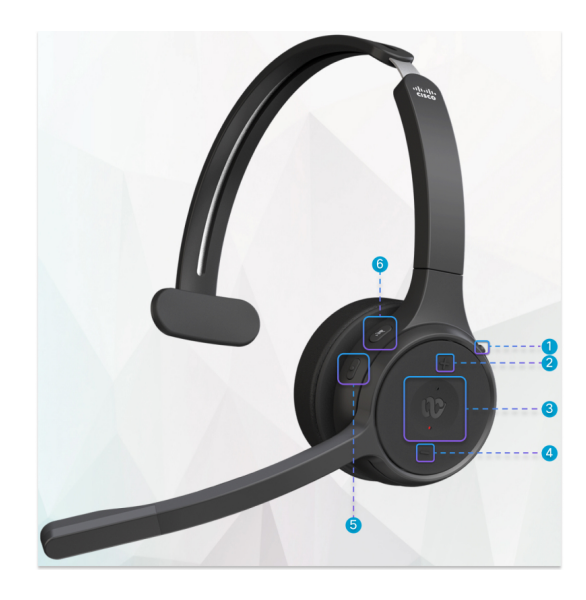

**Tabel 9: Knoppen van de Cisco-headset 720-serie**

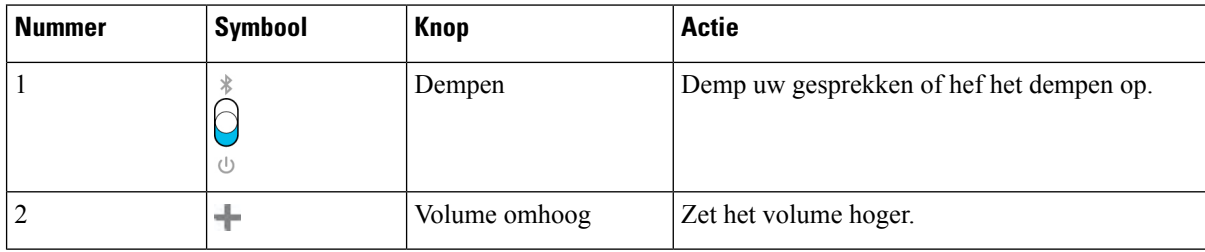

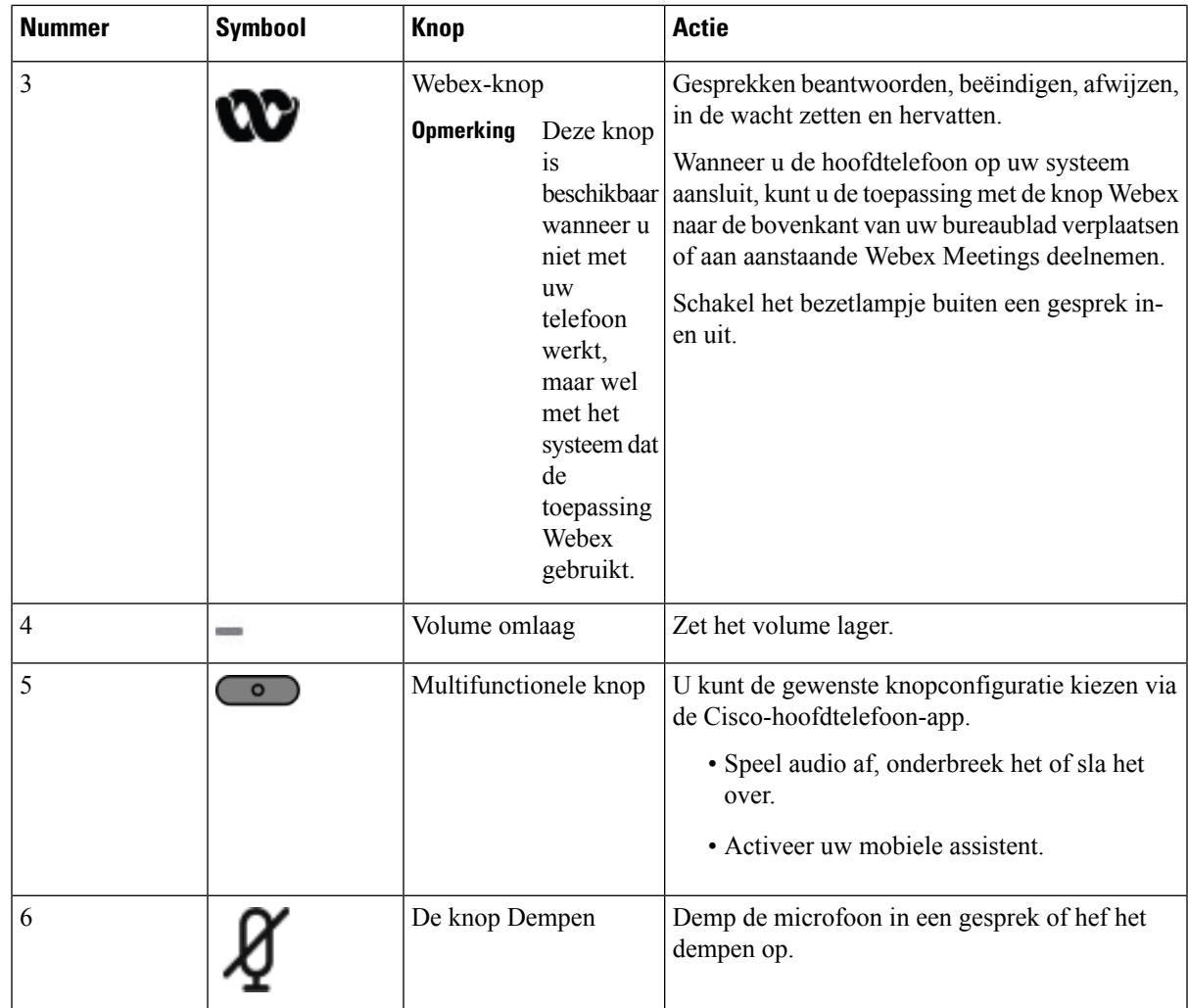

#### **Besturingselementen voor de hoofdtelefoon 720 - Teams**

Het volgende diagram toont de besturingselementen van de Cisco-hoofdtelefoon 720-serie.

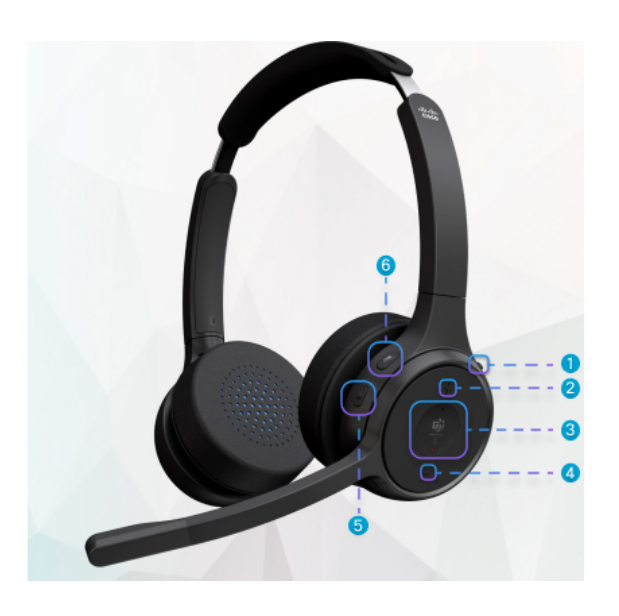

**Tabel 10: Knoppen van de Cisco-headset 720-serie**

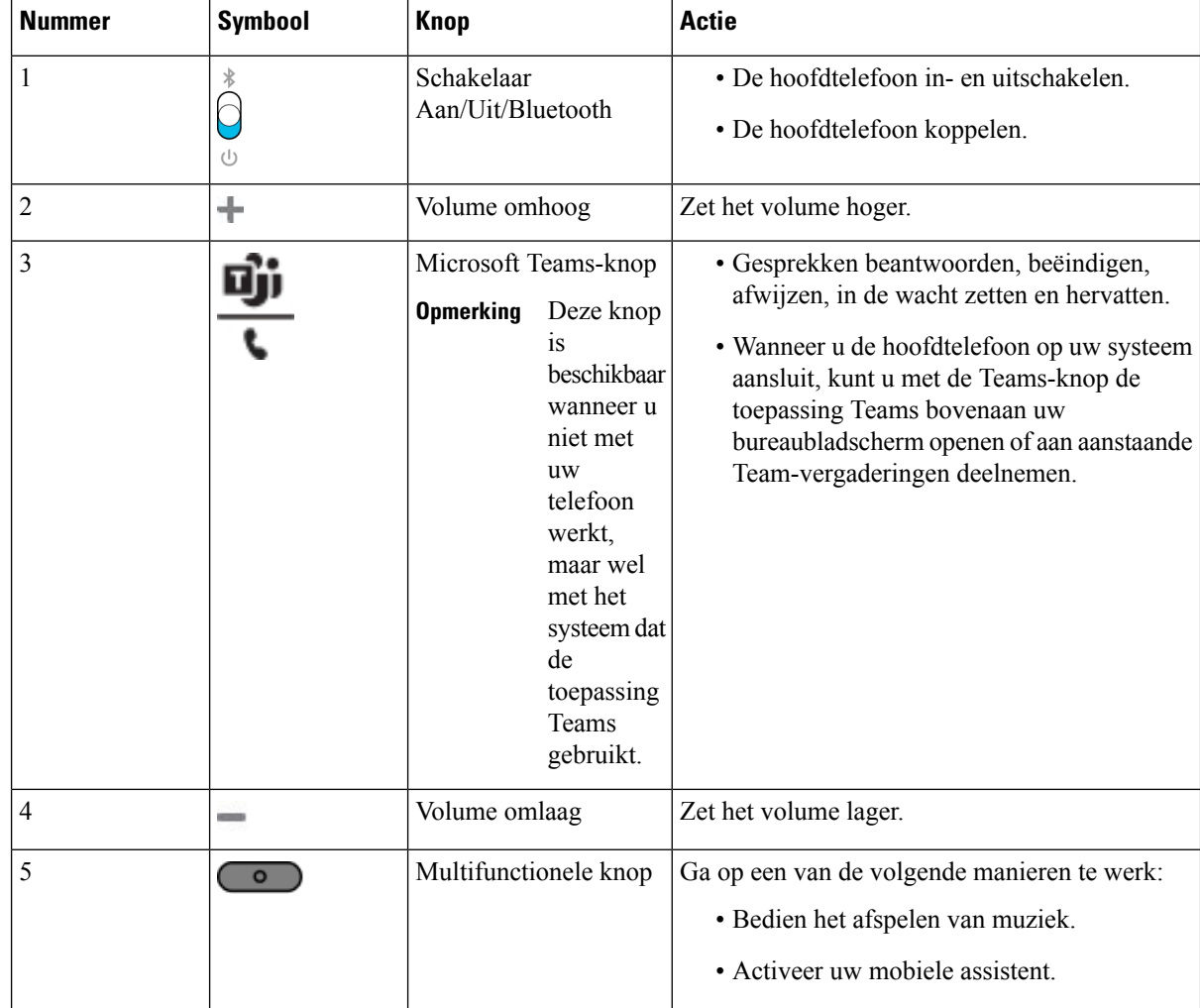

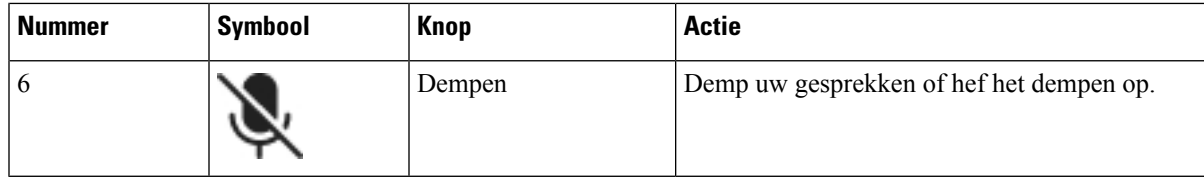

### **Hoofdtelefoon dempen of dempen opheffen**

U kunt de hoofdtelefoon op twee verschillende manieren dempen of het dempen opheffen.

- Druk op de toets Dempen om te dempen of het dempen op te heffen.
- Als u geforceerd gedempt en niet-geforceerd gedempt wilt instellen, beweegt u de hoofdtelefoonarm omhoog of omlaag.

Zie Dempen of dempen opheffen met hoofdtelefoonarm (Hoofdtelefoons 320 en 720), op pagina 23 voor meer informatie.

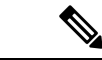

**Opmerking** Druk op de toets Dempen op de telefoon om deze te dempen of het dempen op te heffen.

## **Dempen of dempen opheffen met hoofdtelefoonarm (Hoofdtelefoons 320 en 720)**

Wanneer de hoofdtelefoonarm omhoog of omlaag wordt gedaan, staan de resultaten in de volgende tabel:

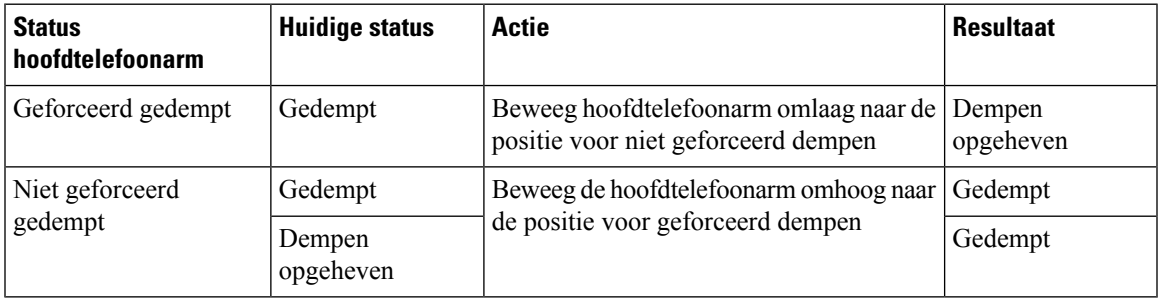

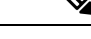

**Opmerking** Als de hoofdtelefoon geforceerd is gedempt, wordt de telefoon geforceerd te dempen.

- Als de hoofdtelefoon geforceerd is gedempt en u brengt de hoofdtelefoonarm omlaag, wijzigt de status in ′dempen opgeheven′.
- Als de hoofdtelefoon niet geforceerd is gedempt en u brengt de hoofdtelefoonarm omhoog, wijzigt de status in ′gedempt′.

## **Schakelaar voor dempen van hoofdtelefoon of telefoon (Hoofdtelefoon serie 320 en 720)**

Als u op de toets Dempen van de hoofdtelefoon of telefoon drukt, worden in de volgende tabel de variaties in de dempstatus weergegeven:

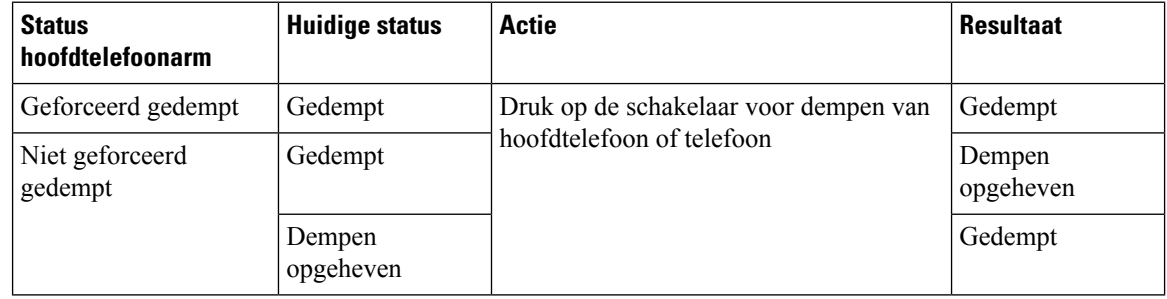

**Opmerking** Als de hoofdtelefoon geforceerd is gedempt, wordt de telefoon geforceerd te dempen.

- Als de hoofdtelefoonarm geforceerd is gedempt en u op de schakelaar van de hoofdtelefoon of telefoon drukt, verandert de status Dempen niet.
- Als de hoofdtelefoonarm geforceerd is gedempt en u op de schakelaar van de hoofdtelefoon of telefoon drukt, verandert de status Dempen.

## **Een synchronisatie van dempen tussen een hoofdtelefoon en een telefoon is mislukt (Hoofdtelefoons 320 en 720)**

#### **Probleem**

Een dempstatus synchroniseert niet tussen de hoofdtelefoon en de telefoon.

#### **Oorzaak**

- Wanneer de telefoon inactief is.
- Wanneer de telefoon in de wacht staat.
- Wanneer de telefoon een nummer kiest.
- Wanneer de telefoon overgaat.
- Wanneer niet aan de voorwaarde ′het huidige gesprek is actief en het audiopad is hoofdtelefoon′ wordt voldaan.

Daarom heeft het indrukken van de toets Dempen en Dempen opheffen geen resultaat.

#### **Oplossing**

• Verifieer of uw hoofdtelefoon wel is verbonden met een telefoon, maar slechts met één telefoon.

- Verifieer of het gesprek actief is (niet overgaan, niet kiezen of in de wacht staan).
- Verifieer of de hoofdtelefoon het audiopad is van de telefoon.
- Verifieer of de instelling Geforceerd dempen actief is op uw hoofdtelefoon.

## **Headset van externe partijen**

Cisco Systems voert interne tests uit op headsets van derden voor gebruik met Cisco IP-telefoon. Maar Cisco certificeert en ondersteunt geen producten van leveranciers van headsets of handsets.

Headsets maken verbinding met de telefoon met behulp van de USB- of hulppoort. Afhankelijk van uw type headset, moet u de audio-instellingen van de telefoon aanpassen voor de beste audiokwaliteit, met inbegrip van de instelling van de headsetzijtoon.

Als u een headset van een externe partij hebt, en u past een nieuwe zijtooninstelling toe, wacht u één minuut en start u de telefoon opnieuw op zodat de instelling is opgeslagen in flash.

De telefoon dempt bepaalde achtergrondgeluiden die door een headsetmicrofoon worden gedetecteerd. U kunt een ruisonderdrukkende headset gebruiken om het achtergrondgeluid verder te verminderen en de algehele geluidskwaliteit te verbeteren.

Als u overweegt een headset van een externe partij te gebruiken, wordt het aanbevolen externe apparaten van goede kwaliteit te gebruiken, bijvoorbeeld headsets die zijn afgeschermd tegen ongewenste radiofrequentieen audiofrequentiesignalen. Niettemin kan afhankelijk van de kwaliteit van headsets en de nabijheid van andere apparaten zoals mobiele telefoons en radio's met zender en ontvanger, een bepaalde mate van ruis of echo hoorbaar zijn. Zowel de externe partij als de Cisco IP-telefoon-gebruiker kunnen een hoorbare bromof zoemtoon horen. Een scala van externe bronnen kan brommende of zoemende geluiden veroorzaken, bijvoorbeeld elektrische verlichting, elektrische motoren of grote pc-beeldschermen.

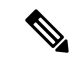

**Opmerking** Soms kan het gebruik van een lokale stroomkubus of stroominjector gebrom reduceren of elimineren.

Omgevings- en hardware-inconsistentiesin de locaties waar Cisco IP-telefoon wordt geïmplementeerd, houden in dat er geen enkele headsetoplossing optimaal is voor alle omgevingen.

Het is raadzaam dat klanten headsets testen in de bedoelde omgevingen om te bepalen wat de prestaties zijn alvorens een aankoopbeslissing te nemen om implementatie op grote schaal uit te voeren.

U kunt slechts één headset tegelijk gebruiken. De laatst aangesloten headset is de actieve headset.

### **Geluidskwaliteit**

Afgezien van de fysieke, mechanische en technische prestaties moet het audiogedeelte van een headset gewoon goed klinken, zowel voor u als voor uw gesprekspartner aan de andere kant van de lijn. Geluidskwaliteit is subjectief en we kunnen geen garantie bieden voor de prestaties van headsets van andere leveranciers. Van verschillende headset van grote headsetfabrikanten is echter bekend dat ze goed presteren met Cisco IP-telefoons.

Cisco beveelt geen headsets van derden aan en test deze niet met haar producten. Ga naar de website van de fabrikant voor informatie over de ondersteuning van headset van derden voor Cisco-producten.

Cisco test de Cisco-headsets met de Cisco IP-telefoons. Meer informatie over de ondersteuning voor Cisco-headsets en Cisco IP-telefoons vindt u in [https://www.cisco.com/c/en/us/products/collaboration-endpoints/](https://www.cisco.com/c/en/us/products/collaboration-endpoints/headsets/index.html) [headsets/index.html](https://www.cisco.com/c/en/us/products/collaboration-endpoints/headsets/index.html).

### **Vaste headsets**

Een vaste headset werkt met alle functies van Cisco IP-telefoon, met inbegrip van de knoppen voor volume en dempen. Met deze knoppen kunt u het volume van de headset aanpassen en de audio van de microfoon van de headset dempen.

Wanneer u een vaste headset installeert, moet u de kabel in het kanaal in de telefoon drukken.

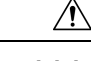

**Voorzichtig** Wanneer u de kabel niet in het kanaal in de telefoon drukt, kan de kabel beschadigd raken.

## **Standaardheadsets**

U kunt een standaardheadset gebruiken bij uw bureautelefoon.Standaardheadsets kunnen met een RJ-connector op de achterkant van de telefoon worden aangesloten.

### **Een standaardhoofdtelefoon aansluiten**

#### **Procedure**

Sluit de headsets aan op de aansluiting aan de achterkant van de telefoon en plaats de kabel in het kabelkanaal.

**Figuur 4: Standaardheadsetaansluiting**

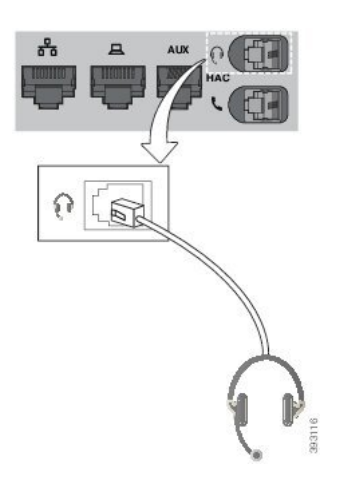

Wanneer u de kabel niet in het kanaal van de telefoon drukt, kan de printplaat in de telefoon beschadigd raken. Het kabelkanaal vermindert de druk op de verbinding en de printplaat. **Voorzichtig**

### **USB-headsets**

U kunt een USB-headset voor uw gesprekken gebruiken als uw telefoon een USB-poort heeft.

Een lijst met ondersteunde headsets vindt u in Unified [Communications](http://www.cisco.com/c/en/us/products/unified-communications/uc_endpoints_accessories.html) eindpunt- en clientaccessoires. USB-headsets die hier niet worden genoemd, werken mogelijk niet goed als deze op de USB-poort worden aangesloten. Raadpleeg voor meer informatie de documentatie van de fabrikant van de USB-headset.

### **Een USB-hoofdtelefoon aansluiten**

Denk aan het volgende als u USB-headsets met uw telefoon gebruikt:

- U kunt slechts één headset tegelijk gebruiken. De laatst aangesloten headset is de actieve headset.
- Als u in een actieve oproep bent en u een USB-headset ontkoppelt, wijzigt het audiopad niet automatisch. U moet op de toets **Luidspreker** drukken of de handset van de haak nemen.

#### **Procedure**

Sluit de headset aan op de USB-poort van de telefoon.

### **Headset E-Hookswitch**

Elektronische Hookswitch-hoofdtelefoons werken met een basisstation en een draadloze hoofdtelefoon. Het basisstation wordt aangesloten op de aansluiting van uw telefoonhoofdtelefoon. Na het installeren van de headset, kan de beheerder deze op de webpagina van de telefoon inschakelen.

The Cisco IP-telefoon 6851, 6861 en 6871 voor meerdere platforms ondersteunen headsets met Electronic Hookswitch. De Cisco IP-telefoon 6821 en 6841 voor meerdere platforms ondersteunen deze headsets niet.

## **Headsets verwisselen tijdens een gesprek**

U kunt tegelijkertijd een analoge headset en een USB-headset op uw telefoon aansluiten. U kunt echter slechts één headset tegelijk gebruiken.

Als u meerdere hoofdtelefoons aansluit op de telefoon, kunt u in een gesprek afwisselen tussen de hoofdtelefoons door op de toets **Hoofdtelefoon** op de telefoon te drukken. Ook al is de telefoon verbonden met meerdere apparaten, kunt u zien dat een bepaalde headset is gekozen als het voorkeursaudioapparaat op basis van de volgende prioriteitsvolgorde:

- Wanneer u een USB-headset en een analoge headset op de telefoon aansluit, kunt u de USB-headset kiezen als voorkeursaudioapparaat.
- Wanneer u alleen een analoge headset op de telefoon aansluit, kiest u de analoge headset als voorkeursaudioapparaat.

#### **Procedure**

**Stap 1** Druk op **Hoofdtelefoon** voordat u belt of een gesprek aanneemt.

**Stap 2** (Optioneel) Kies het nummer om een gesprek te starten.

# **Installatieoverzicht toetsuitbreidingsmodule Cisco 6800-serie**

De Cisco IP-telefoon 6851 voor meerdere platforms ondersteunt slechts één toetsuitbreidingsmodule. De toetsuitbreidingsmodule biedt 14 lijnen of programmeerbare knoppen en twee pagina's. Elke pagina bevat 14 lijnen of knoppen.

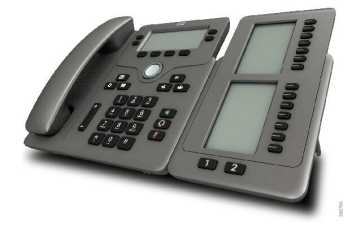

## **Knoppen en hardware voor toetsuitbreidingsmodule**

In de volgende tabel worden de functies van de toetsuitbreidingsmodule beschreven.

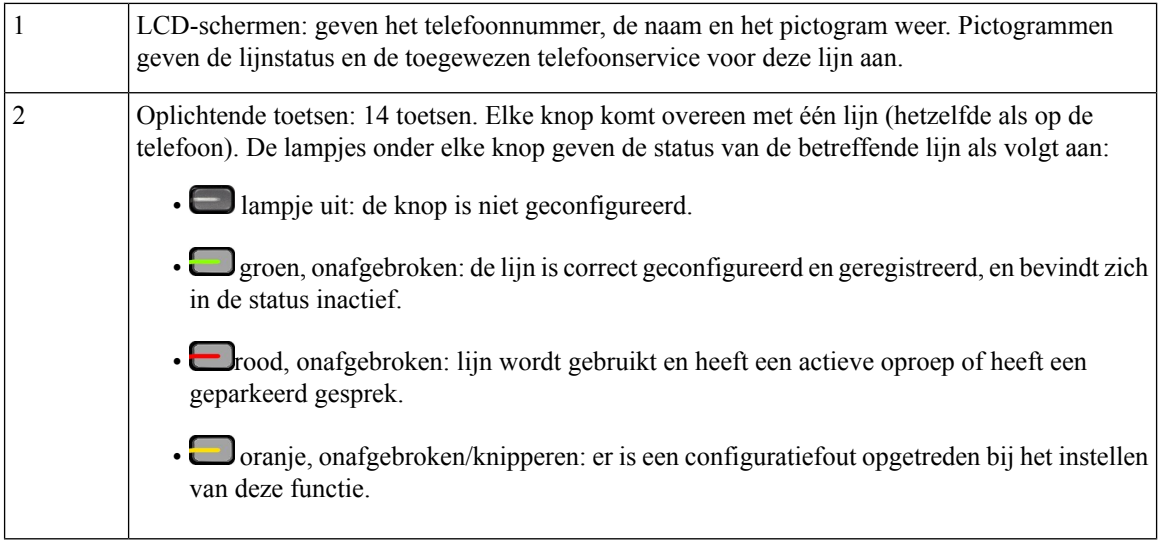

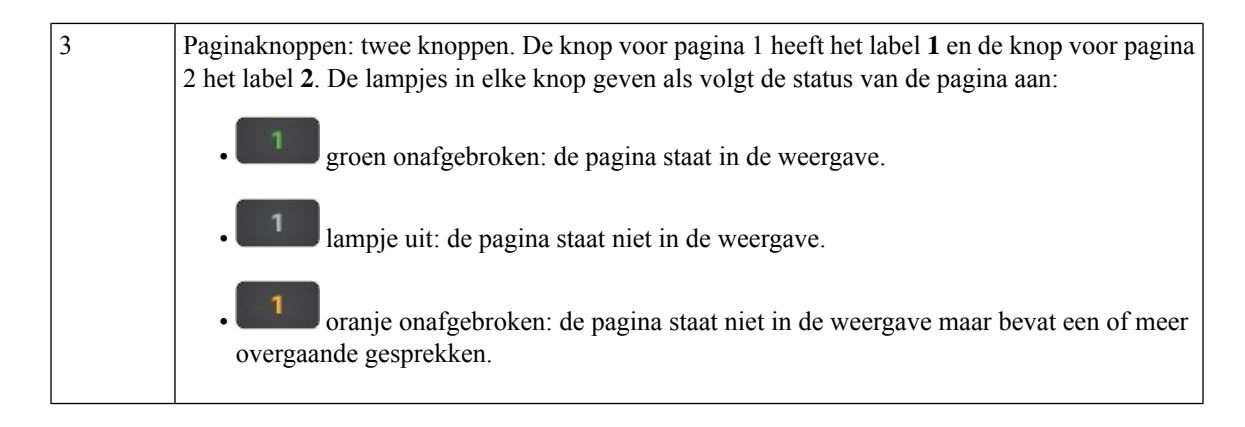

### **Informatie over voeding toetsuitbreidingsmodule**

De telefoon gebruikt een RJ9-aansluiting om verbinding te maken met de toetsuitbreidingsmodule. Voor de toetsuitbreidingsmodule moet de telefoon gebruikmaken vanPower over Ethernet (PoE) of de Cisco IP-telefoon 6800-voedingsadapter. De toetsuitbreidingsmodule gebruik 9V DC, 5 W van de telefoon.

**Tabel 11: Compatibiliteitstabel voor voeding**

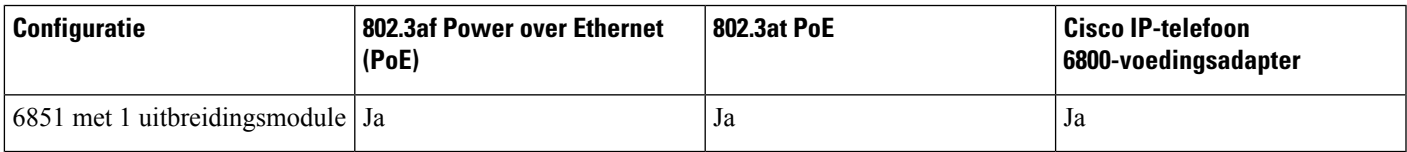

### **Informatie vinden over de toetsuitbreidingsmodule van uw telefoon**

De beheerder vraagt u mogelijk om informatie over de toetsuitbreidingsmodule die aan de telefoon is toegevoegd. Met deze informatie kan de toetsuitbreidingsmodule worden geïdentificeerd voor het oplossen van problemen.

#### **Procedure**

- **Stap 1** Druk op **Toepassingen**
- **Stap 2** Selecteer **Status** > **Accessoires**.
- **Stap 3** Selecteer **Apparatuur van telefoonoperator Unit1**.
- **Stap 4** Druk op **Details**.

In het scherm **Details accessoires** ziet u de details:

- **Naam**: hier wordt de naam weergegeven die is toegewezen aan de toetsuitbreidingsmodule.
- **Unit ingeschakeld**: Ja of Nee wordt weergegeven als de aangesloten toetsuitbreidingsmodule is ingeschakeld of uitgeschakeld.
- **Unit online**: Ja of Nee wordt weergegeven als de aangesloten toetsuitbreidingsmodule online of offline is.
- **Hardwareversie**: geeft de hardwareversie van de toetsuitbreidingsmodule weer.
- **Softwareversie**: geeft de softwareversie weer die op de toetsuitbreidingsmodule is geïnstalleerd.
- **VID**: geeft het toestelnummer van de bellende telefoon weer vanwaar het uitgaande gesprek wordt verzonden.
- **Serienummer**: geeft het serienummer weer van de toetsuitbreidingsmodule.
- **Productnaam**: hier wordt de naam weergegeven die u hebt toegewezen aan de toetsuitbreidingsmodule.
- **Beschrijving**: bevat een beschrijving van de toetsuitbreidingsmodule. Bijvoorbeeld Cisco IP-telefoon 6800 toetsuitbreidingsmodule.

### **De UDI-gegevens van de toetsuitbreidingsmodule weergeven**

U kunt de UDI-informatie (Unique Device Identifier) van de toetsuitbreidingsmodule bekijken. De UDI-informatie omvat het volgende:

- Productnaam (PID)
- Productversie ID (VID)
- Serienummer (SN)

#### **Procedure**

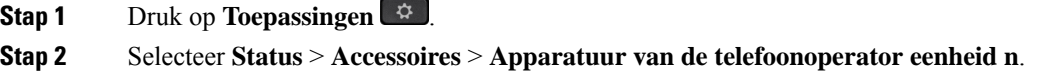

## **Het contrast van de toetsuitbreidingsmodule aanpassen**

U kunt het schermcontrast van de toetsuitbreidingsmodule aanpassen zodat het scherm eenvoudiger te lezen is.

#### **Procedure**

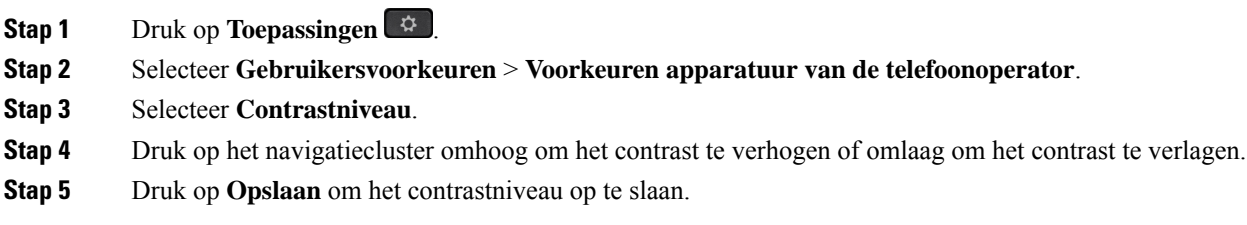

Ш

## **Deweergavemodusvandetoetsuitbreidingsmodulewijzigenvanuitdetelefoon**

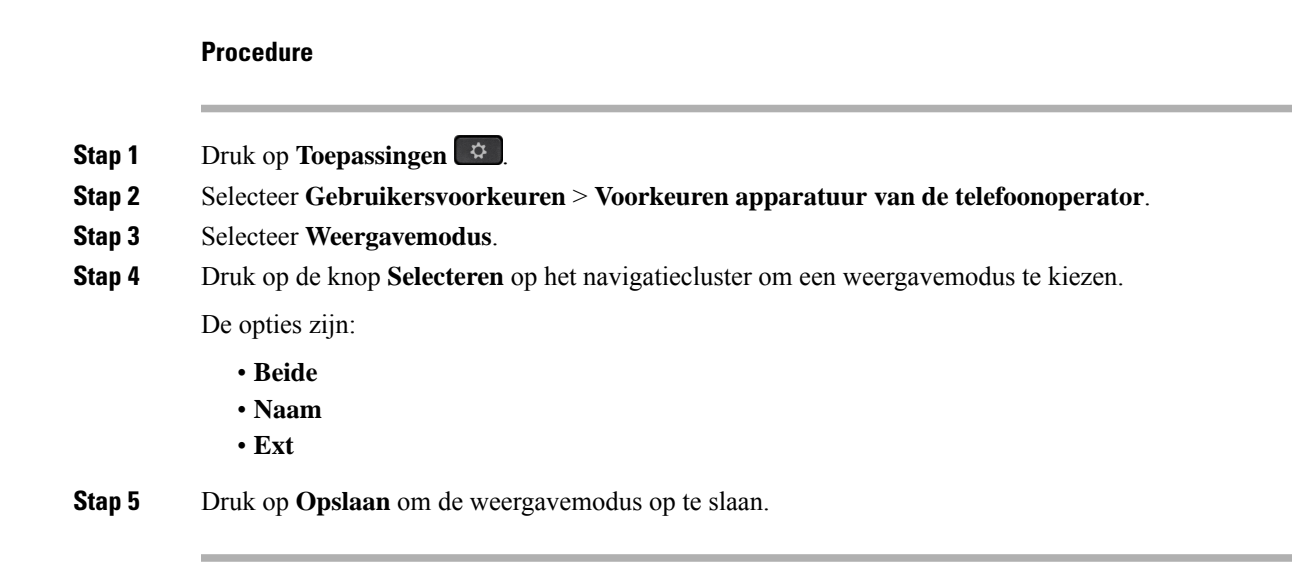

## **Functies of menusnelkoppelingen toevoegen aan de toetsen van de toetsuitbreidingsmodule**

Nadat u een lijntoets voor de toetsuitbreidingsmodule hebt geconfigureerd met een menusnelkoppeling of een functie, kunt u op de geconfigureerde lijntoets drukken om het menu of de functie te openen.

#### **Voordat u begint**

Uw beheerder moet deze functie inschakelen op uw telefoon.

#### **Procedure**

- **Stap 1** Houd een lijntoets twee seconden ingedrukt. De beschikbare functielijst wordt weergegeven.
- **Stap 2** Voer desgewenst de volgende handelingen uit:
	- Selecteer een functie in de lijst om deze aan de lijntoets toe te voegen.
	- Selecteer een menuoptie in de lijst met menusnelkoppelingen om deze toe te voegen aan de lijntoets.
- **Stap 3** Druk op **Instellen**.

## **Functies of menusnelkoppelingen verwijderen van toetsen van de toetsuitbreidingsmodule**

#### **Procedure**

**Stap 1** Houd de lijntoets op de toetsuitbreidingsmodule 2 seconden ingedrukt. De functielijst wordt weergegeven. **Stap 2** Selecteer **Geen** in de lijst en druk op **Instellen**.

## **Kit voor wandmontage**

### **Onderdelen wandmontageset**

U kunt de telefoon aan een muur bevestigen.

- De Cisco IP Phone 6821 voor meerdere platforms gebruikt een in de handel verkrijgbare wandplaat.
- De Cisco IP-telefoon 6841, 6851 en 6861 voor meerdere platforms gebruiken de wandmontageset voor de Cisco IP-telefoon 6800-serie voor meerdere platforms.

#### **Figuur 5: Wandmontageset voor de Cisco IP-telefoon 6800-serie voor meerdere platforms**

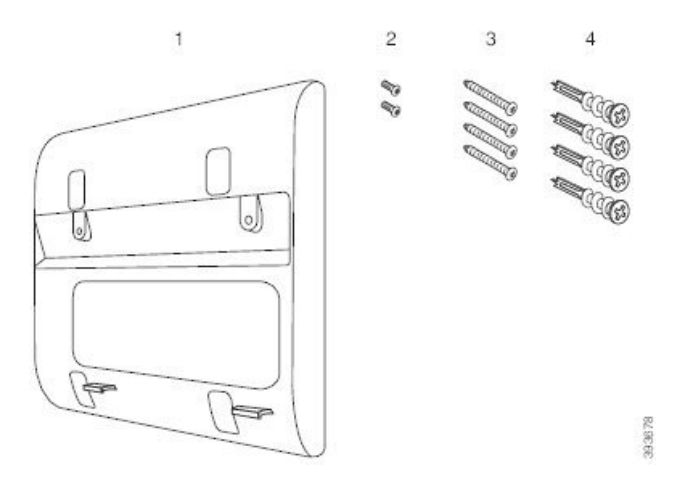

Het set bestaat uit de volgende onderdelen:

- Wandsteun
- Twee M3-7L schroeven
- Vier M4-25L schroeven
- Vier ankers voor gipsplaten

Ш

#### **Verwante onderwerpen**

De Cisco IP Phone 6821 voor meerdere platforms installeren op een wand, op pagina 33 Een Cisco IP-telefoon 6841, 6851 of 6861 of 6871 installeren met de wandmontageset, op pagina 37

### **De Cisco IP Phone 6821 voor meerdere platforms installeren op een wand**

#### **Voordat u begint**

U kunt de Cisco IPPhone 6821 voor meerdere platforms aan de wand bevestigen met een standaard wandplaat voor telefoons die een opening bevat voor een RJ-45- connector. Cisco raadt de Leviton-wandplaat aan (Leviton artikelnr: 4108W-0SP) om de telefoon aan de muur te bevestigen.

De volgende afbeelding toont een lijst met items die nodig zijn voor het monteren van de telefoon.

#### **Figuur 6: Leviton-wandplaat**

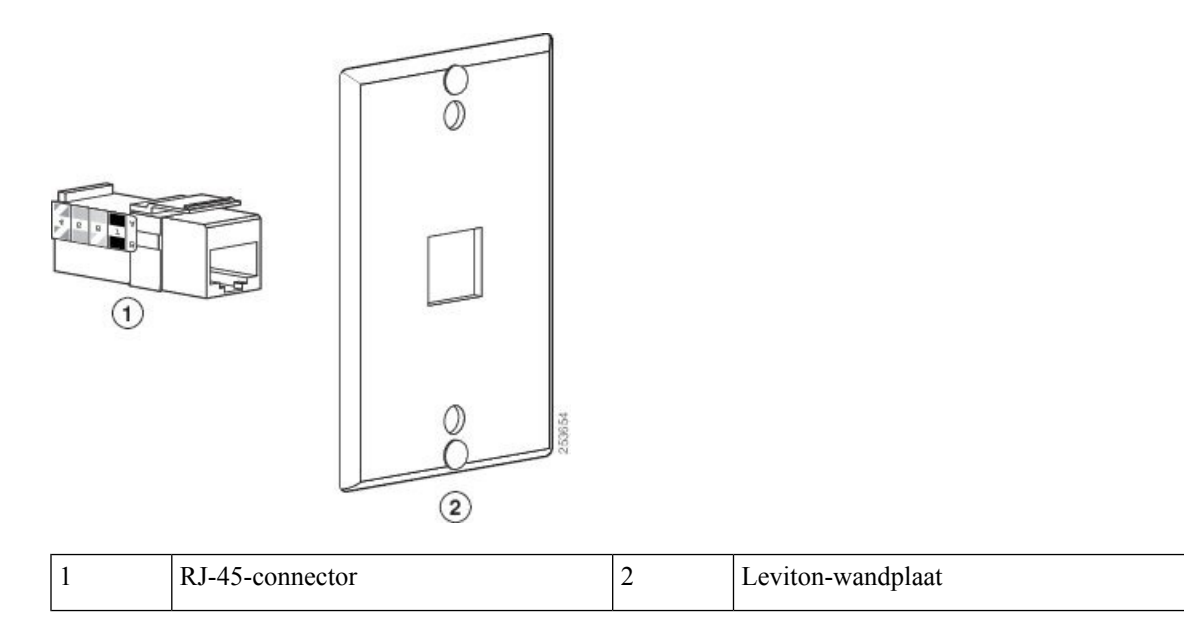

#### **Procedure**

- **Stap 1** Als u de voedingsadapter nodig hebt, moet het snoer lang genoeg zijn om de telefoon met het stopcontact te verbinden.
- **Stap 2** Gebruik de instructies van de fabrikant om de wandplaat te bevestigen en de RJ-45-connector op de wandplaats te verbinden met het LAN-netwerk.
- **Stap 3** Sluit de LAN-kabel (RJ-45-connector) aan op de telefoonaansluiting aan de onderkant van de telefoon zoals u ziet in de volgende afbeelding.

**Figuur 7: RJ-45-connector in de telefoonaansluiting**

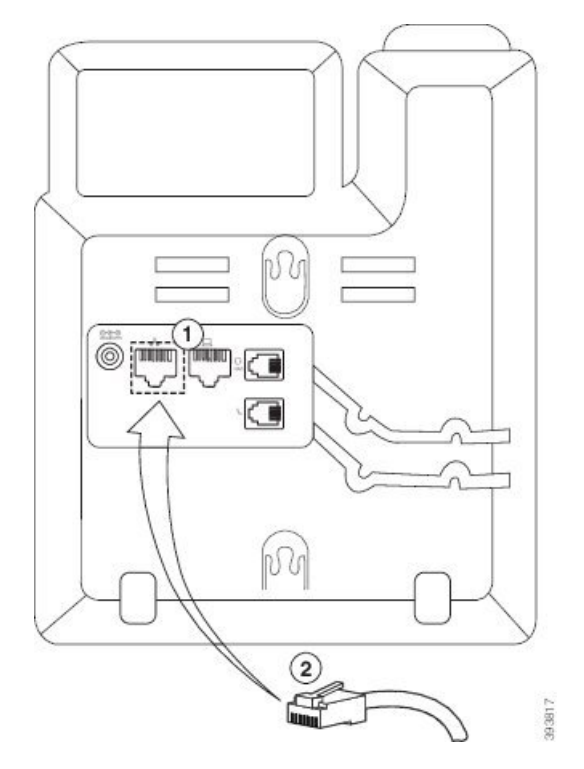

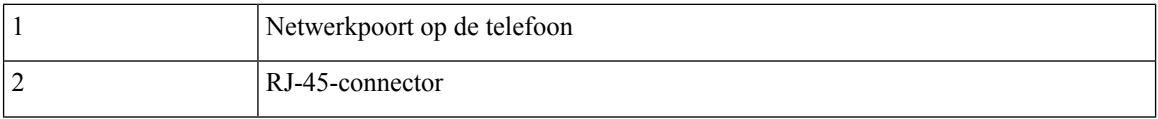

**Stap 4** Sluit de RJ-45-connector aan op de telefoonaansluiting in de wandplaat zoals u ziet in de volgende afbeelding.

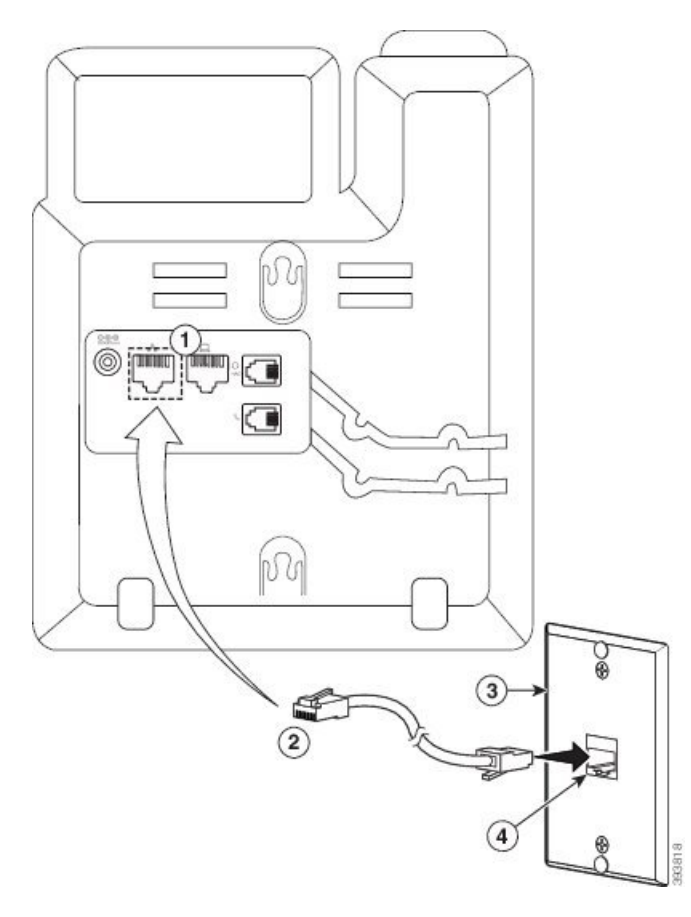

#### **Figuur 8: RJ-45-connector in aansluiting van wandplaat**

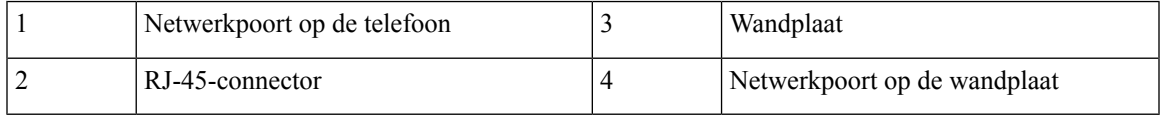

**Stap 5** Druk de LAN-kabel in een van de kabelkanalen.

**Stap 6** (Optioneel) Als u niet gebruikmaakt van PoE, sluit u de voedingsadapter aan op de telefoon en het stopcontact en drukt u de voedingskabel het andere kabelkanaal.

**Stap 7** Schuif de montagegaten op de telefoon op de wandbevestigingspennen zoals weergegeven in de volgende afbeelding.

#### **Figuur 9: Montagegaten**

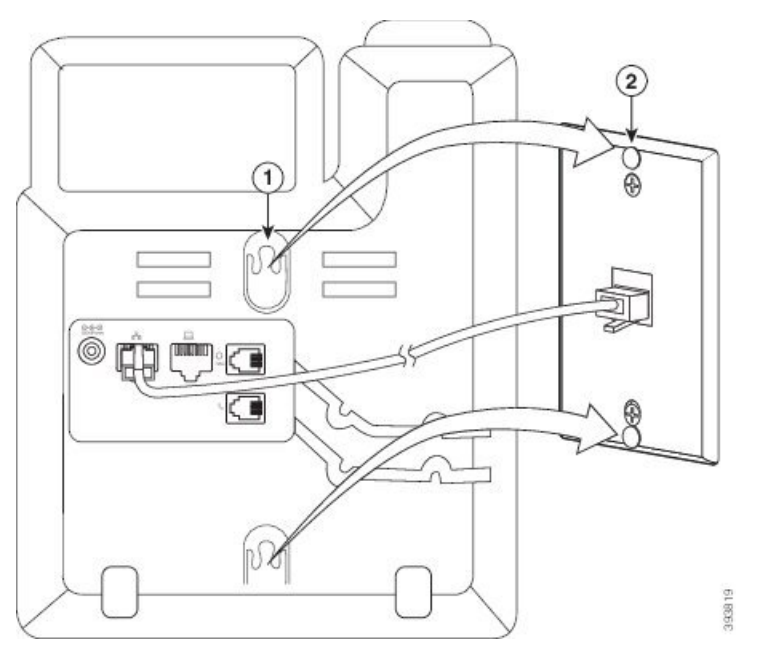

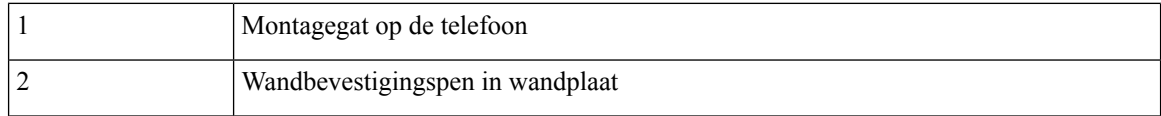

### **Stap 8** Schuif de telefoon stevig naar beneden zoals weergegeven in de volgende afbeelding: **Figuur 10: De IP-telefoon erop schuiven**

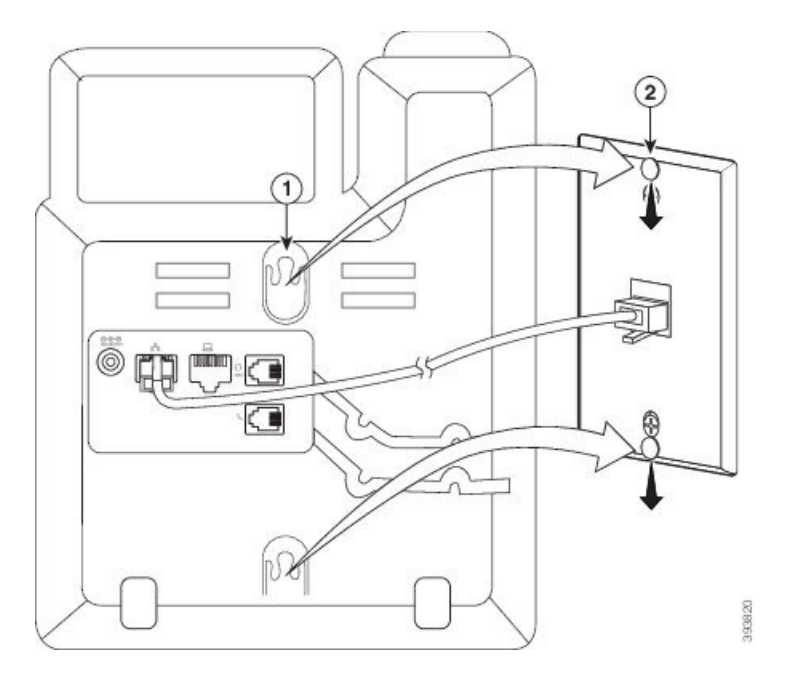

#### **Verwante onderwerpen**

De haak aanpassen, op pagina 40

## **Een Cisco IP-telefoon 6841, 6851 of 6861 of 6871 installeren met de wandmontageset**

De wandmontageset kan op de meeste oppervlakken worden gemonteerd, waaronder beton, steen en vergelijkbare harde oppervlakken. Als u de set op beton, steen of andere harde oppervlakken wilt plaatsen, hebt u de juiste schroeven en ankers nodig voor het wandoppervlak.

#### **Voordat u begint**

U hebt het volgende gereedschap nodig:

- #2 kruiskopschroevendraaier
- waterpas
- potlood

U moet ook een Ethernet-aansluiting voor de telefoon installeren op de juiste plek als er nog geen Ethernet-aansluiting bestaat. Gebruik de juiste snoeren voor deze Ethernet-aansluiting. Gebruik geen gewone telefoonaansluiting.

Als de telefoon een Cisco IP-telefoon 6841 of 6861 is, moet u een stopcontact dicht bij de telefoon hebben. Als de telefoon een Cisco IP-telefoon 6821, 6851 of 6871 is, hebt u een stopcontact dicht bij de telefoon nodig of moet het LAN Power over Ethernet (PoE) leveren.

#### **Procedure**

- **Stap 1** Houd de steun tegen de wand, met de inkepingen onderaan.
- **Stap 2** Gebruik de waterpas om ervoor te zorgen dat de steun recht hangt.
- **Stap 3** Gebruik een potlood om de schroefgaten te markeren.
- **Stap 4** Plaats de plug/het anker midden in de potloodmarkering en gebruik een #2 kruiskopschroevendraaier om de plug in de wand te drukken. Schroef het anker in de muur totdat het niet meer uitsteekt.
- **Stap 5** Gebruik de meegeleverde M4-25L-schroeven en de #2 kruiskopschroevendraaier om de steun aan de pluggen in de wand te bevestigen.

Draai de schroeven aan zodat de steun tegen de wand zit maar nog wel eruit kan worden geschoven.

In de volgende afbeelding ziet u stap 1 tot en met 5.

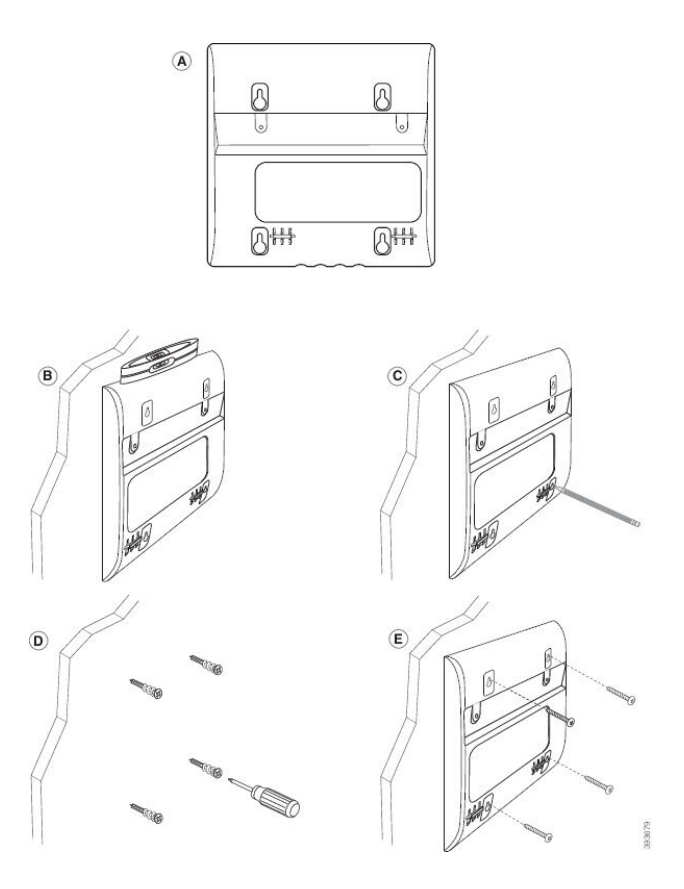

**Stap 6** Als de telefoon gebruikt wordt, haalt u de LAN- en voedingskabels van de telefoon los. De handsetkabel moet worden aangesloten op de telefoon en in het kabelkanaal zijn geplaatst.

**Stap 7** Verwijder de wandsteun van de wand en plaats deze op de achterzijde van de telefoon zodat de steun in de inkepingen achterop de telefoon past.

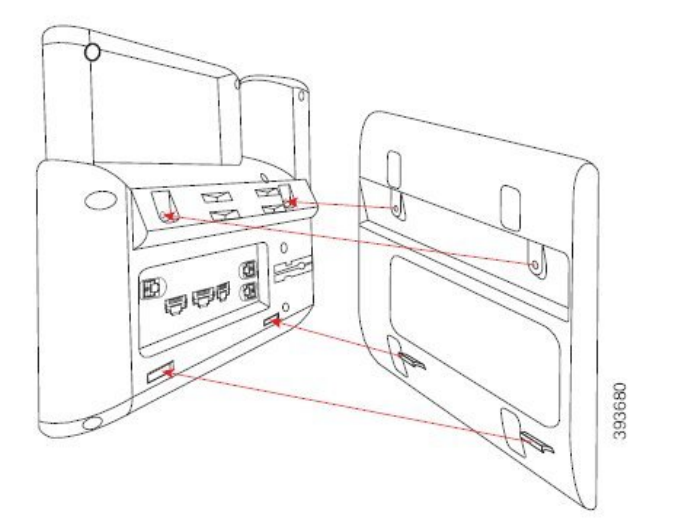

Zorg dat de handsetkabel tussen de telefoon en de steun ligt, zoals hieronder wordt weergegeven.

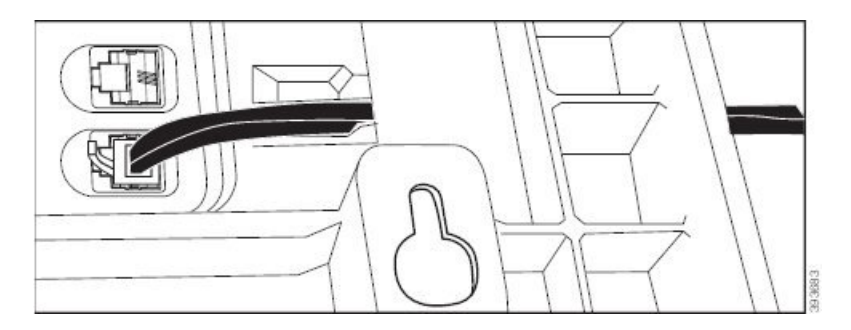

**Stap 8** Bevestig de steun aan de telefoon met de meegeleverde M3-7L schroeven.

**Stap 9** Als u de voedingsadapter gebruikt, sluit u de adapter aan op de telefoon en voert u de kabel door de dichtstbijzijnde inkeping onder aan de steun.

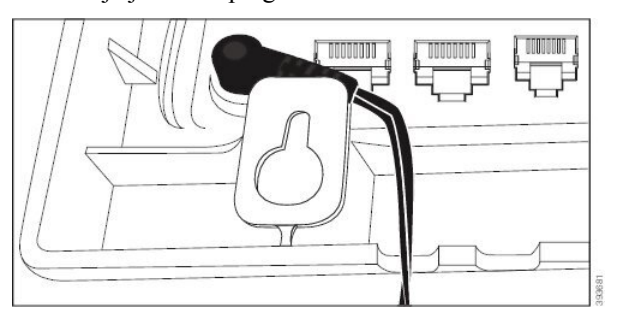

**Stap 10** Sluit de LAN-kabel aan op de telefoon en voer de kabel door een inkeping aan de onderkant van de steun.

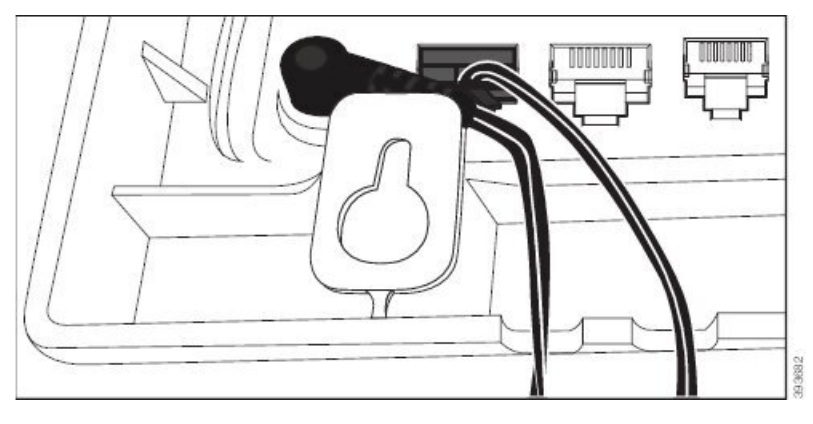

**Stap 11** Plaats de steun op de schroeven in de wand en duw de telefoon naar beneden totdat deze goed is geplaatst. Mogelijk moet u de telefoon verwijderen en de schroeven in de wand losser of vaster zetten voordat de telefoon en de steun stabiel zijn bevestigd.

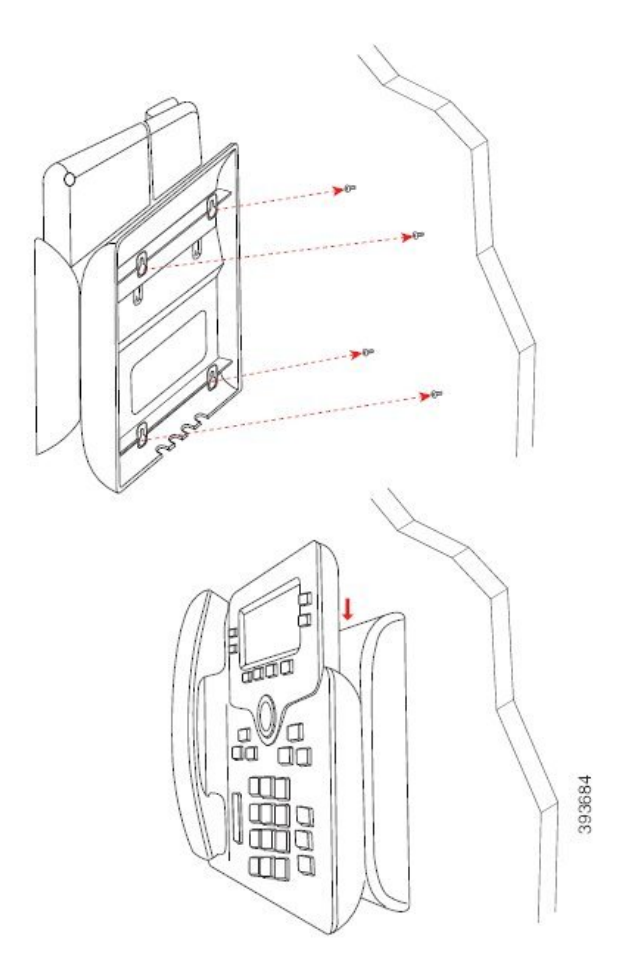

- **Stap 12** Sluit de LAN-kabel aan op de LAN-aansluiting.
- **Stap 13** Als u een externe voeding gebruikt, sluit u de voedingsadapter aan op het stopcontact.

#### **Volgende stappen**

U kunt de telefoon aanpassen zodat de hoorn niet van de haak valt. Zie De haak aanpassen, op pagina 40.

#### **Verwante onderwerpen**

De haak aanpassen, op pagina 40

## **De haak aanpassen**

Als uw telefoon aan de muur is bevestigd of als de handset gemakkelijk van de haak glijdt, moet u de haak mogelijk aanpassen om te voorkomen dat de handset van de haak glijdt.

#### **Figuur 11: De haak aanpassen**

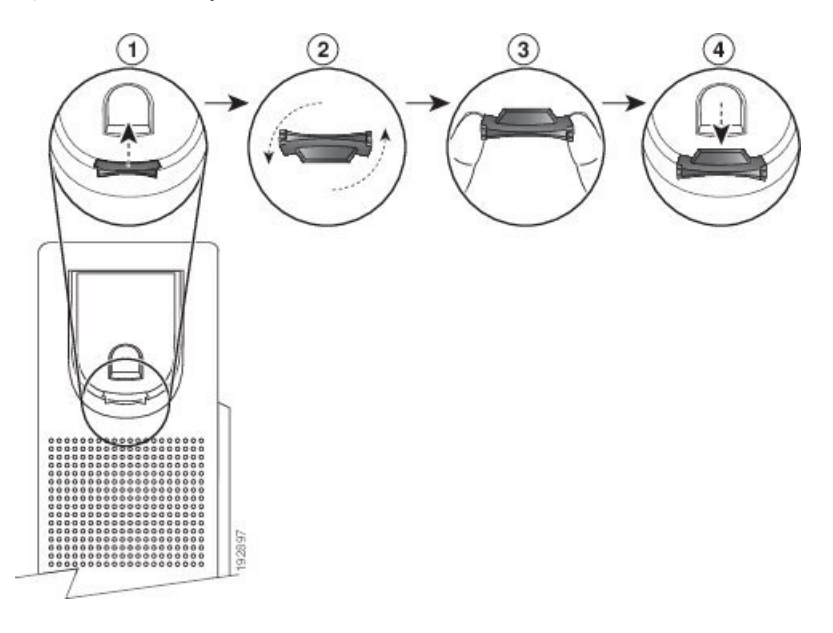

#### **Procedure**

- **Stap 1** Haal de handset van de haak en trek het plastic plaatje uit de haak.
- **Stap 2** Draai het plaatje 180 graden.
- **Stap 3** Houd het plaatje met twee vingers vast, waarbij de inkepingen op de hoekjes naar u gericht zijn.
- **Stap 4** Lijn het plaatje uit met de uitsparing in de haak en druk het plaatje gelijkmatig in de uitsparing. Het uiteinde van het omgedraaide plaatje is voorzien van een uitsteeksel.
- **Stap 5** Leg de hoorn weer op de haak.

 $\mathbf{l}$ 

#### **Accessoires**

∎

### Over de vertaling

Cisco biedt voor sommige gebieden lokalisatie aan voor deze content. De vertalingen worden echter alleen aangeboden ter informatie. Als er sprake is van inconsistentie, heeft de Engelse versie van de content de voorkeur.